# HP Deskjet 3050 All-in-One series

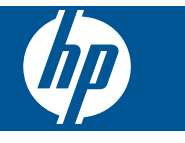

# **Innehåll**

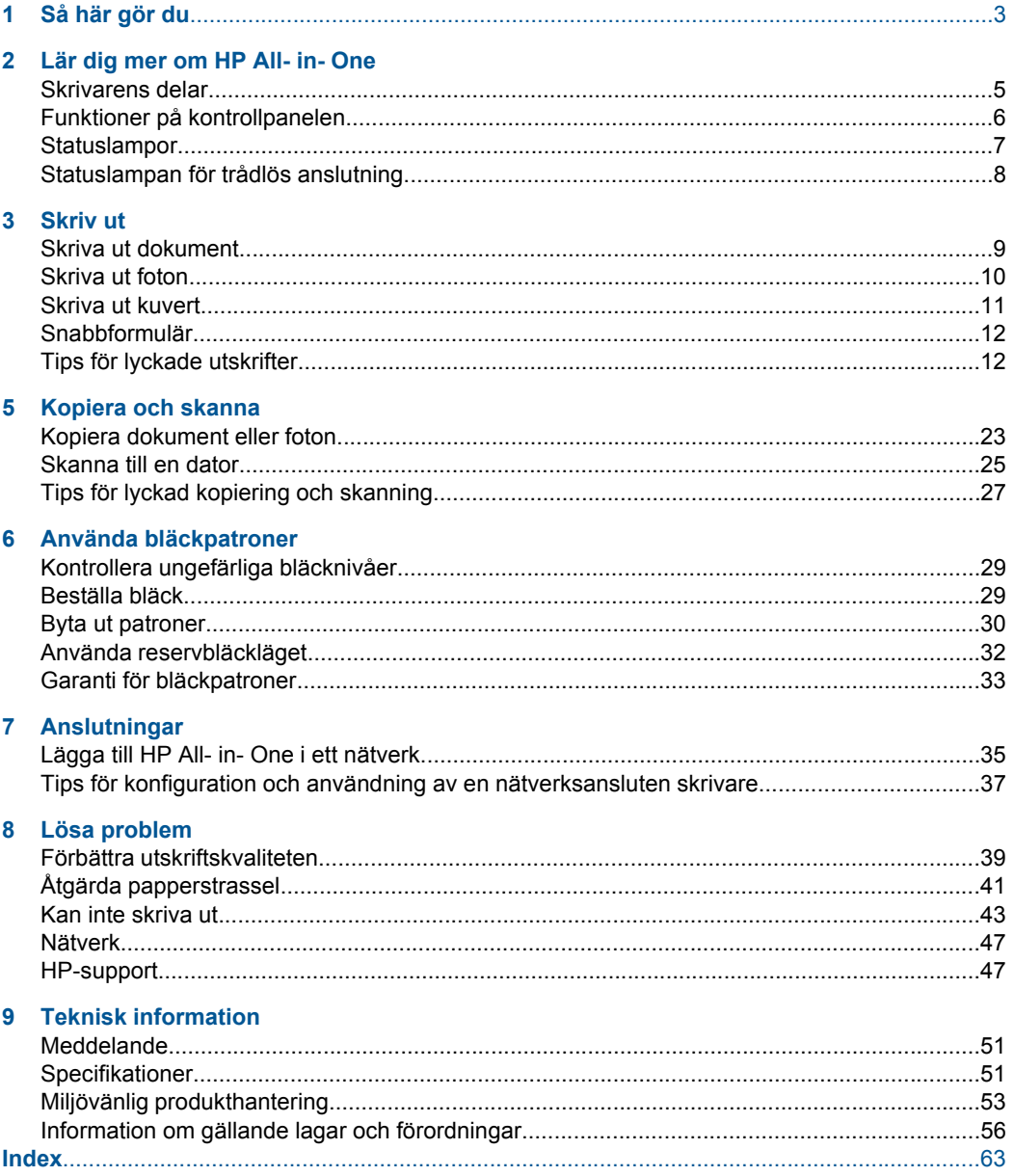

# <span id="page-4-0"></span>**1 Så här gör du**

Lär dig använda din HP All- in- One

- • ["Skrivarens delar" på sidan 5](#page-6-0)
- • ["Fylla på utskriftsmaterial" på sidan 17](#page-18-0)
- • ["Byta ut patroner" på sidan 30](#page-31-0)
- • ["Åtgärda papperstrassel" på sidan 41](#page-42-0)
- • ["WPS \(WiFi Protected Setup\)" på sidan 35](#page-36-0)

# <span id="page-6-0"></span>**2 Lär dig mer om HP All- in- One**

- **Skrivarens delar**
- [Funktioner på kontrollpanelen](#page-7-0)
- **[Statuslampor](#page-8-0)**
- [Statuslampan för trådlös anslutning](#page-9-0)

# **Skrivarens delar**

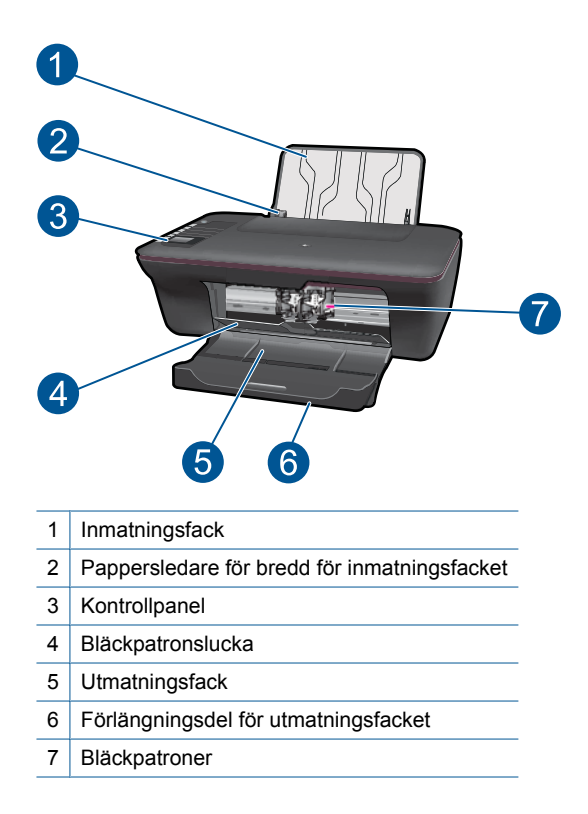

# $\overline{1}$  $\bm{\times}$ 2 団 8 4  $\frac{1}{2}$ 6 ON WIRELESS  $6$  $\bullet$  $\mathbf{D}$  $\bullet$  $\bullet$  $\overline{\bullet} \overline{\bullet} =$ 8

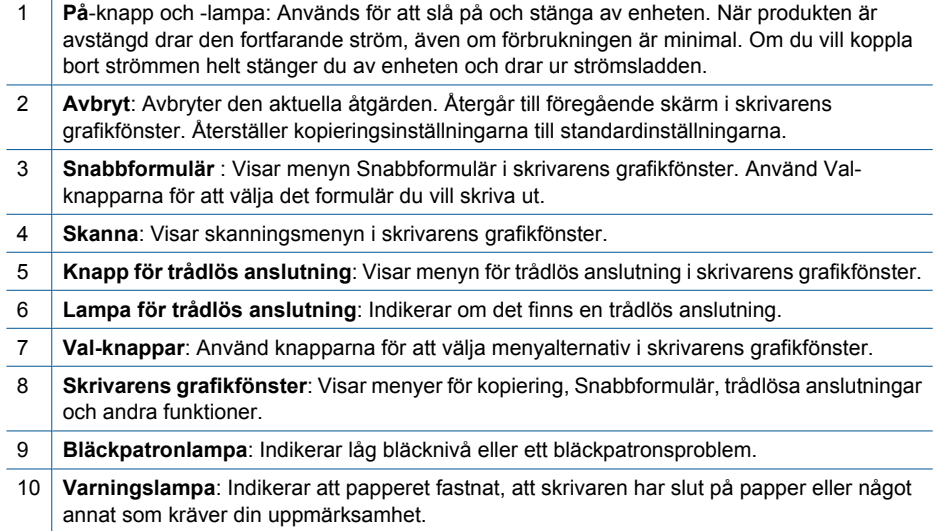

# <span id="page-7-0"></span>**Funktioner på kontrollpanelen**

# <span id="page-8-0"></span>**Statuslampor**

När enheten är påslagen lyser lampan i På-knappen. När enheten bearbetar ett jobb blinkar lampan i På-knappen. Ytterligare blinkande lampor indikerar problem som du själv kan lösa. Nedan kan du läsa om vad blinkande lampor betyder och vad du ska göra.

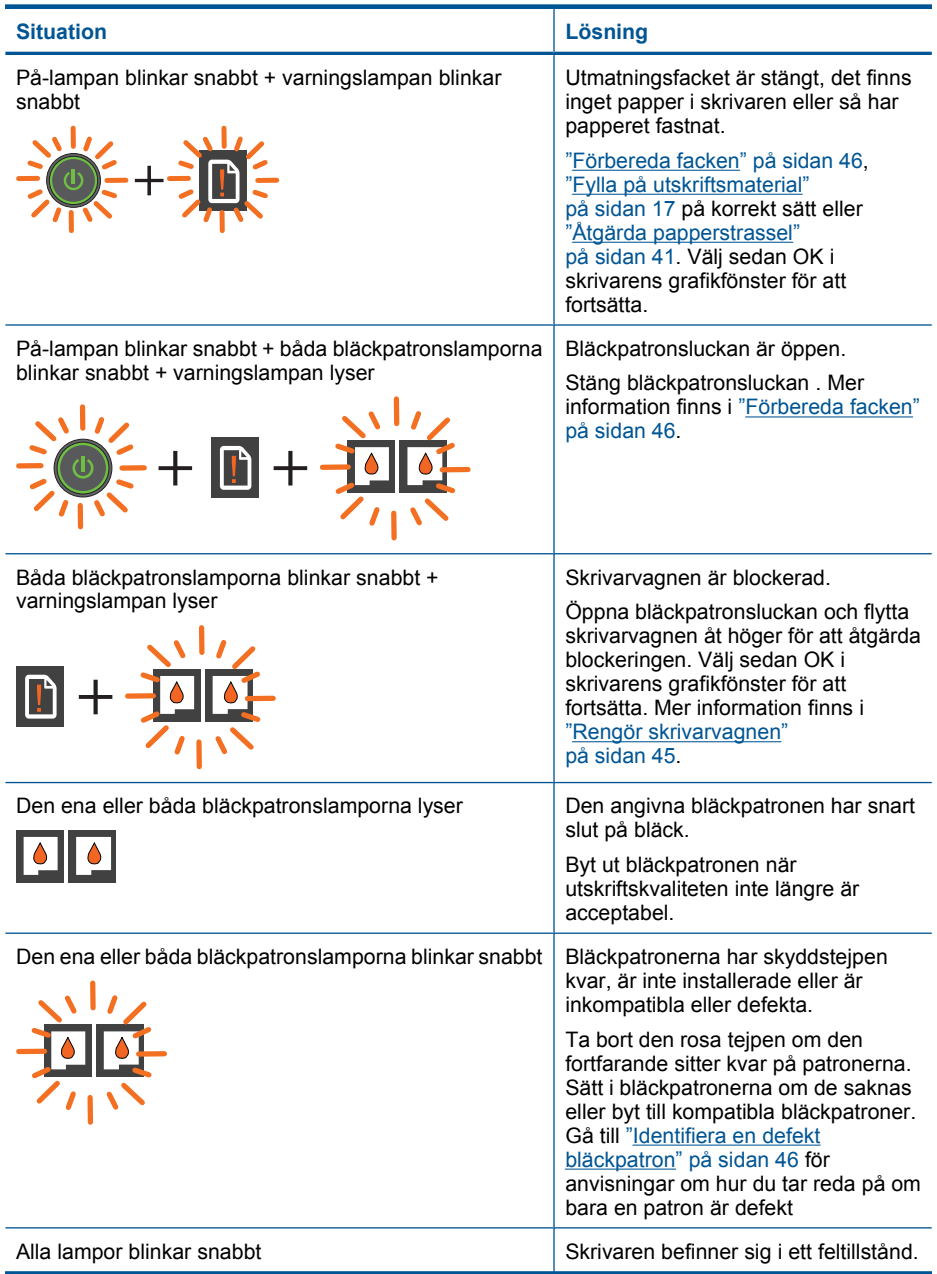

<span id="page-9-0"></span>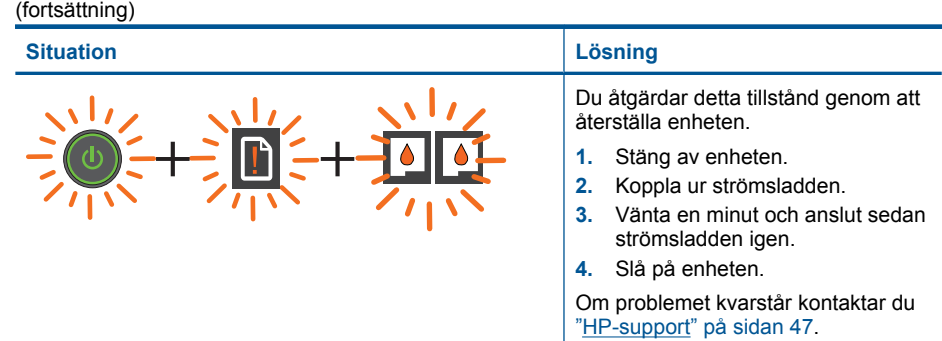

# **Statuslampan för trådlös anslutning**

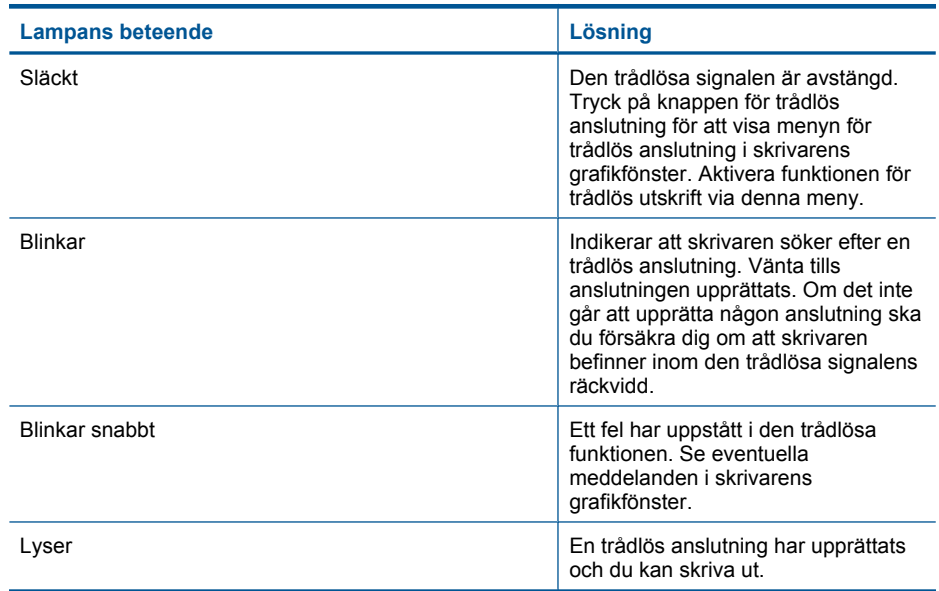

# <span id="page-10-0"></span>**3 Skriv ut**

Välj ett utskriftsjobb för att fortsätta.

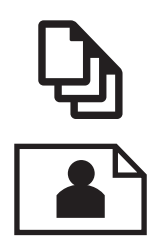

Skriva ut dokument" på sidan 9

["Skriva ut foton" på sidan 10](#page-11-0)

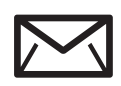

'Skriva ut kuvert" på sidan 11

# **Skriva ut dokument**

# **Så här skriver du ut från ett program**

- **1.** Kontrollera att utmatningsfacket är öppet.
- **2.** Se till att det ligger papper i inmatningsfacket.

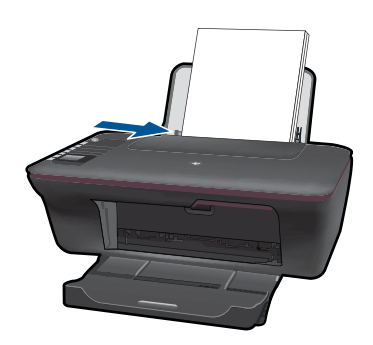

Mer information finns i ["Fylla på utskriftsmaterial" på sidan 17.](#page-18-0)

- **3.** I ditt program klickar du på knappen **Skriv ut**.
- **4.** Se till att produkten är vald som skrivare.
- **5.** Klicka på knappen som öppnar dialogrutan **Egenskaper**. Beroende på vilket program du använder kan denna knapp heta **Egenskaper**, **Alternativ**, **Skrivarinställningar**, **Skrivare** eller **Inställningar**.
- **6.** Välj önskade alternativ.
	- På fliken **Layout** väljer du orienteringen **Stående** eller **Liggande**.
	- På fliken **Papper/kvalitet** väljer du önskad pappersstorlek och papperstyp från listorna **Pappersstorlek** och **Media**.
	- Klicka på **Avancerat** och välj önskad utskriftskvalitet i listan **Skrivarfunktioner**.
- <span id="page-11-0"></span>**7.** Klicka på **OK** när du vill stänga dialogrutan **Egenskaper**.
- **8.** Klicka på **Skriv ut** eller **OK** när du vill börja skriva ut.
- **Anmärkning** Du kan skriva ut dokument på båda sidor av papperet istället för bara på ena sidan. Klicka på knappen **Avancerat** på fliken **Papper/kvalitet** eller **Layout**. I listrutan **Sidor som ska skrivas ut** väljer du **Endast udda sidor**. Klicka på **OK** när du vill skriva ut. När sidorna med udda nummer har skrivits ut tar du bort dokumentet från utmatningsfacket. Lägg sedan papperet i inmatningsfacket igen med den tomma sidan vänd uppåt. Återgå till listrutan **Sidor som ska skrivas ut** och välj **Endast jämna sidor**. Klicka på **OK** när du vill skriva ut.

**Anmärkning** Om de utskrivna dokumenten inte håller sig inom papperets marginaler ska du kontrollera att du valt rätt språk och region. Gå till skrivarens grafikfönster, välj **Inställn.** och välj därefter **Språk/region**. Välj språk och därefter region bland de alternativ som visas. Med rätt inställningar för **Språk/region** får du rätt standardinställningar för pappersstorlek.

# **Skriva ut foton**

#### **Så här skriver du ett foto på fotopapper**

- **1.** Kontrollera att utmatningsfacket är öppet.
- **2.** Ta bort allt papper från inmatningsfacket och lägg sedan i fotopapperet med utskriftssidan vänd uppåt.
	- **Anmärkning** Om fotopapperet som du använder har perforerade flikar lägger du i papperet så att flikarna hamnar överst.

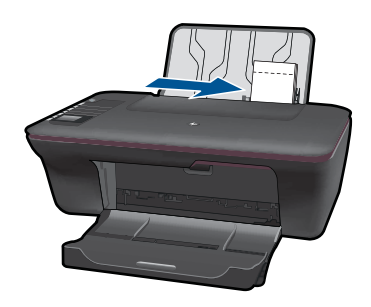

Mer information finns i ["Fylla på utskriftsmaterial" på sidan 17](#page-18-0).

- **3.** Klicka på **Skriv ut** på menyn **Arkiv** i programmet.
- **4.** Se till att produkten är vald som skrivare.
- **5.** Klicka på knappen som öppnar dialogrutan **Egenskaper**. Beroende på vilket program du använder kan denna knapp heta **Egenskaper**, **Alternativ**, **Skrivarinställningar**, **Skrivare** eller **Inställningar**.
- <span id="page-12-0"></span>**6.** Välj önskade alternativ.
	- På fliken **Layout** väljer du orienteringen **Stående** eller **Liggande**.
	- På fliken **Papper/kvalitet** väljer du önskad pappersstorlek och papperstyp från listorna **Pappersstorlek** och **Media**.
	- Klicka på **Avancerat** och välj önskad utskriftskvalitet i listan **Skrivarfunktioner**.
	- **Anmärkning** Om du vill ha maximal upplösning, gå till fliken **Papper/Kvalitet** och välj **Fotopapper, bästa kvalitet** i listrutan **Medier**. Kontrollera att du skriver ut i färg. Gå sedan till fliken **Avancerat** och välj **Ja** i listrutan **Skriv ut med maxupplösning**. Mer information finns i avsnittet ["Skriva ut med maximal dpi"](#page-15-0) [på sidan 14](#page-15-0).
- **7.** Klicka på **OK** när du vill återgå till dialogrutan **Egenskaper**.
- **8.** Klicka på **OK** och sedan på **Skriv ut** eller **OK** i dialogrutan **Skriv ut**.
- **Anmärkning** Låt inte oanvänt fotopapper ligga kvar i inmatningsfacket. Papperet kan böja sig, vilket kan försämra utskriftskvaliteten. Fotopapper bör vara plana före utskrift.

# **Skriva ut kuvert**

Du kan lägga ett eller flera kuvert i inmatningsfacket på HP All- in- One. Använd inte blanka eller reliefmönstrade kuvert, och inte heller kuvert med klamrar eller fönster.

**Anmärkning** Läs mer om hur du formaterar text för utskrift på kuvert i hjälpen för ordbehandlingsprogrammet. Resultatet blir ofta bäst om du använder en etikett för avsändaradressen på kuvert.

### **Så här skriver du ut kuvert**

- **1.** Kontrollera att utmatningsfacket är öppet.
- **2.** Skjut pappersledaren så långt det går åt vänster.
- **3.** Lägg kuverten till höger i facket. Utskriftssidan ska vara vänd uppåt. Fliken ska vara på vänster sida.
- **4.** Skjut in kuverten så långt det går.
- **5.** Skjut pappersledaren ordentligt mot kuvertets kanter.

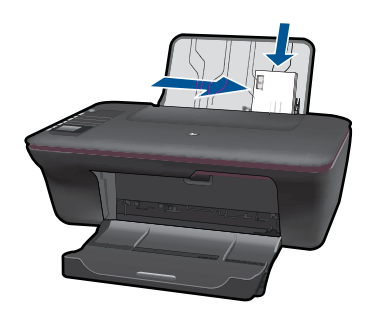

- <span id="page-13-0"></span>**6.** Klicka på knappen som öppnar dialogrutan **Egenskaper**. Beroende på vilket program du använder kan denna knapp heta **Egenskaper**, **Alternativ**, **Skrivarinställningar**, **Skrivare** eller **Inställningar**.
- **7.** Välj önskade alternativ.
	- På fliken **Papper/kvalitet** väljer du papperstypen **Vanligt papper** samt aktuell kuvertstorlek i listrutan **Pappersstorlek**.
	- Klicka på Avancerat och välj önskad utskriftskvalitet i listan **Skrivarfunktioner**.
- **8.** Klicka på **OK** och sedan på **Skriv ut** eller **OK** i dialogrutan **Skriv ut**.

# **Snabbformulär**

Använd Snabbformulär för att skriva ut blanketter, papperstyper och spel.

- Tryck på knappen Snabbformulär på skrivaren.
- Menyalternativen för Snabbformulär visas i skrivarens grafikfönster.
- Tryck på en Val-knapp för att välja ett alternativ.
	- **Tips** Öka antalet kopior genom att hålla in Val-knappen eller trycka på den flera gånger.

# **Tips för lyckade utskrifter**

För att du ska lyckas med en utskrift måste HP-bläckpatronerna fungera som de ska och ha tillräckligt med bläck, papperet måste vara ilagt på rätt sätt och enheten måste vara korrekt inställd.

## **Tips om bläckpatroner**

- Använd äkta HP-bläckpatroner.
- Installera både den svarta bläckpatronen och trefärgspatronen på rätt sätt. Mer information finns i avsnittet ["Byta ut patroner" på sidan 30.](#page-31-0)
- Kontrollera de beräknade bläcknivåerna i patronerna för att försäkra dig om att du har tillräckligt med bläck.
	- Mer information finns i avsnittet ["Kontrollera ungefärliga bläcknivåer" på sidan 29](#page-30-0).
- Mer information finns i avsnittet ["Förbättra utskriftskvaliteten" på sidan 39.](#page-40-0)

## **Påfyllningstips**

- Lägg i en pappersbunt (inte bara ett ark). Alla papper i bunten måste vara av samma storlek och typ, annars kan papperet fastna.
- Lägg i papperet med utskriftssidan vänd uppåt.
- Kontrollera att papperet i inmatningsfacket ligger plant och att kanterna inte är böjda eller trasiga.
- Tryck ihop pappersledaren för bredd så att den ligger tätt mot pappersbunten. Se till att pappersledaren för bredd inte böjer pappret.
- Mer information finns i avsnittet ["Fylla på utskriftsmaterial" på sidan 17.](#page-18-0)

### **Tips om skrivarinställningar**

- Gå till fliken **Papper/kvalitet** i skrivardrivrutinen och välj aktuell papperstyp och kvalitet från listrutan **Media**.
- Klicka på knappen **Avancerat** och välj aktuell **Pappersstorlek** från listrutan **Papper/ utmatning**.
- Klicka på ikonen HP All- in- One på skrivbordet för att öppna Skrivarprogramvaran. I Skrivarprogramvaran, klicka på **Skrivaråtgärder** och sedan på **Ange inställningar** för att komma åt skrivardrivrutinen.

**Anmärkning** Du kan även nå Skrivarprogramvaran genom att klicka på **Start > Program > HP > HP Deskjet 3050 J610 series > HP Deskjet 3050 J610 series**

### **Anmärkningar**

- Äkta HP-bläckpatroner är utformade och testade med HP-skrivare så att du enkelt får utmärkta resultat, gång efter gång.
	- **Anmärkning** HP lämnar inte några garantier för kvaliteten eller tillförlitligheten hos tillbehör från en andra tillverkare. Service eller reparation av enheten till följd av att tillbehör från andra tillverkare använts täcks inte av garantin.

Om du tror att du köpt äkta HP-bläckpatroner, gå till:

[www.hp.com/go/anticounterfeit](http://www.hp.com/go/anticounterfeit)

- I varningar om låg bläcknivå och bläcknivåindikatorer anges uppskattningar som är avsedda för planeringsändamål.
	- **Anmärkning** När du får ett varningsmeddelande om att bläcket håller på att ta slut kan du ha en ersättningspatron i beredskap så att du undviker förseningar. Du behöver inte byta ut bläckpatroner förrän utskriftskvaliteten blir oacceptabel.
- De programinställningar som väljs i skrivardrivrutinen gäller bara för utskrifter, inte för kopiering eller skanning.
- Du kan skriva ut dokument på båda sidor av papperet istället för bara på ena sidan.
	- **Anmärkning** Klicka på knappen **Avancerat** på fliken **Papper/kvalitet** eller **Layout**. I listrutan **Sidor som ska skrivas ut** väljer du **Endast udda sidor**. Klicka på **OK** när du vill skriva ut. När sidorna med udda nummer har skrivits ut tar du bort dokumentet från utmatningsfacket. Lägg sedan i papperet i inmatningsfacket igen med den tomma sidan vänd uppåt. Återgå till listrutan **Sidor som ska skrivas ut** och välj **Endast jämna sidor**. Klicka på **OK** när du vill skriva ut.
- Skriv ut enbart med svart bläck
	- **Anmärkning** Om du vill skriva ut ett svartvitt dokument enbart med svart bläck klickar du på knappen **Avancerat**. I listrutan **Skriv ut i gråskala** väljer du **Endast svart bläck** och klickar sedan på knappen **OK**. Om **Svartvitt** visas som ett alternativ på fliken **Papper/kvalitet** eller **Layout** ska du markera det.

Klicka här om du vill koppla upp dig och få mer information.

# <span id="page-15-0"></span>**Skriva ut med maximal dpi**

Använd läget för maximal upplösning om du vill skriva ut skarpa bilder av hög kvalitet på fotopapper.

I de tekniska specifikationerna kan du läsa mer om utskriftsupplösningen i maxupplösningsläget.

Utskrifter med maxupplösnig tar längre tid än när man skriver ut med andra inställningar och kräver större diskutrymme.

## **Så här skriver du ut i maxupplösningsläge**

- **1.** Se till att det finns fotopapper i inmatningsfacket.
- **2.** Klicka på **Skriv ut** på menyn **Arkiv** i programmet.
- **3.** Se till att produkten är vald som skrivare.
- **4.** Klicka på knappen som öppnar dialogrutan **Egenskaper**. Beroende på vilket program du använder kan denna knapp heta **Egenskaper**, **Alternativ**, **Skrivarinställningar**, **Skrivare** eller **Inställningar**.
- **5.** Klicka på fliken **Papper/Kvalitet**.
- **6.** I listrutan **Medier** klickar du på **Fotopapper, bästa kvalitet**.

**Anmärkning** För att kunna skriva ut med maximal upplösning måste du välja **Fotopapper, bästa kvalitet** i listrutan **Medier** på fliken **Papper/Kvalitet**.

- **7.** Klicka på knappen **Avancerat**.
- **8.** I området **Skrivarfunktioner** väljer du **Ja** i listrutan **Skriv ut med maxupplösning**.
- **9.** Välj **Pappersstorlek** i menyn **Papper/Utmatning**.
- **10.** Stäng fönstret med avancerade alternativ genom att klicka på **OK**.
- **11.** Bekräfta inställd **Orientering** på fliken **Layout** och klicka sedan på **OK** för att skriva ut.

# <span id="page-16-0"></span>**4 Grundläggande om papper**

Du kan fylla på många olika typer och storlekar av papper i HP All- in- One, bland annat papper i storlekarna Letter och A4, fotopapper, OH-film och kuvert.

I den här sektionen ingår följande avsnitt:

["Fylla på utskriftsmaterial" på sidan 17](#page-18-0)

# **Rekommenderade papperstyper för utskrift**

Om du vill ha den bästa utskriftskvaliteten rekommenderar HP att du använder HP-papper som är särskilt framtaget för den typ av projekt du skriver ut.

Alla papperstyper finns inte i alla länder/regioner.

# **ColorLok**

HP rekommenderar vanligt papper med ColorLok-logotypen för utskrift och kopiering av vardagsdokument. Alla papper med ColorLok-logotyp testas individuellt för att uppfylla höga standarder beträffande tillförlitlighet och utskriftskvalitet, och producerar dokument med tydliga, levande färger, djupare svart och torkar snabbare än andra vanliga papper. Leta efter papper med ColorLok-logotypen i olika vikter och storlekar från de ledande papperstillverkarna.

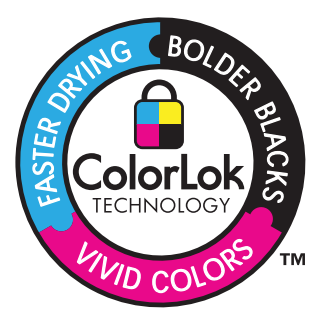

## **HP Advanced fotopapper**

Ett kraftigt fotopapper med snabbtorkande finish för enkel hantering utan kladd. Det är beständigt mot vatten, kladd, fingeravtryck och fukt. Dina utskrifter känns och ser ut som foton som framkallats professionellt. Det finns i flera storlekar, till exempel A4, 216 x 279 mm (8,5 x 11 tum) och 10 x 15 cm (med eller utan flikar) och 13 x 18 cm. Syrafritt för dokument som håller längre.

## **HP fotopapper för vardagsbruk**

Skriv ut färgglada vardagsfoton till låg kostnad, på papper som tagits fram för vanliga fotoutskrifter. Detta överkomliga fotopapper torkar snabbt vilket gör det enkelt att hantera. Du får skarpa, tydliga bilder med det här papperet i vilken bläckstråleskrivare som helst. Det finns halvglättat i flera storlekar, till exempel A4, 216 x 279 mm (8,5 x 11 tum) och 10 x 15 cm (med eller utan flikar). Det är syrafritt för foton som håller längre.

# **HP broschyrpapper eller HP Superior papper för bläckstråleskrivare**

Dessa papper är glättade eller matta på båda sidor för användning vid dubbelsidig utskrift. De passar perfekt för nästintill fotografisk återgivning till företagsbilder för rapportomslag, speciella presentationer, broschyrer, adresshuvuden och kalendrar.

## **HP Premium presentationspapper eller HP professionellt papper**

Dessa papper är kraftiga med matt finish på båda sidor och passar utmärkt för presentationer, förslag, rapporter och nyhetsbrev. De är tunga för imponerande utseende och känsla.

## **HP Bright White-papper för bläckstråleskrivare**

HP Bright White-papper för bläckstråleskrivare ger hög kontrast och skarp text. Papperet är tillräckligt täckande för tvåsidig färganvändning, utan att utskriften syns igenom, vilket gör den idealisk för nyhetsbrev, rapporter och flygblad. Det har ColorLok-teknik för mindre kladd, djupare svarta nyanser och klara färger.

### **HP utskriftspapper**

HP utskriftspapper är ett flerfunktionspapper av hög kvalitet. Det ger dokument som ser ut och känns mer gedigna än dokument som skrivs ut på flerfunktions- eller kopieringspapper av standardtyp. Det har ColorLok-teknik för mindre kladd, djupare svart och levande färger. Syrafritt för dokument som håller längre.

## **HP kontorspapper**

HP kontorspapper är ett flerfunktionspapper av hög kvalitet. Det är avsett för kopior, utkast, PM och andra vardagliga dokument. Det har ColorLok-teknik för mindre kladd, djupare svart och levande färger. Syrafritt för dokument som håller längre.

### **HP transfertryck**

HP transfertryck (för färgade tyger eller för ljusa eller vita tyger) är perfekt när du vill skapa personliga T-shirts med dina digitala foton.

## **HP Premium Inkjet OH-film**

HP Premium Inkjet OH-film gör dina färgpresentationer levande och ännu mer imponerande. Filmen är lättanvänd och torkar snabbt utan att kladda.

## **HP fotovärdepaket**

HP fotovärdepaket är en praktisk samling HP-patroner och HP Advanced-fotopapper som sparar dig tid och förenklar utskriften av överkomliga, professionella foton med HP Allin- One. Äkta HP-bläck och HP Advanced-fotopapper har tagits fram för att fungera tillsammans så att dina foton håller längre är levande, utskrift efter utskrift. Passar utmärkt för att skriva ut hela semesterns foton eller flera utskrifter för att dela med dig.

**Anmärkning** Vissa delar av HP:s webbplats finns fortfarande bara tillgängliga på engelska.

Om du vill beställa HP-papper och andra tillbehör, gå till [www.hp.com/buy/supplies](http://www.hp.com/buy/supplies). Om du blir uppmanad väljer du land/region, följer anvisningarna och väljer din produkt och klickar sedan på en av köplänkarna på sidan.

# <span id="page-18-0"></span>**Fylla på utskriftsmaterial**

▲ Välj en pappersstorlek för att fortsätta.

## **Fylla på papper i fullstorlek**

- **a**. Fäll upp inmatningsfacket
	- Fäll upp inmatningsfacket.

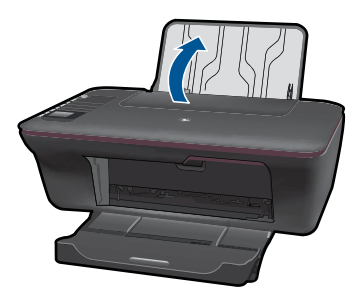

**b**. Fäll ned utmatningsfacket Fäll ned utmatningsfacket och dra ut förlängningsdelen.

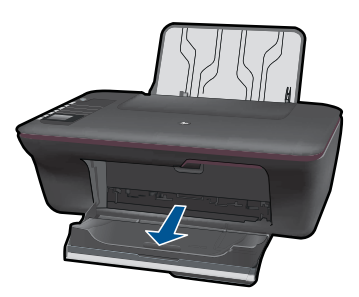

**c**. Skjut pappersledaren för bredd åt vänster Skjut pappersledaren för bredd åt vänster.

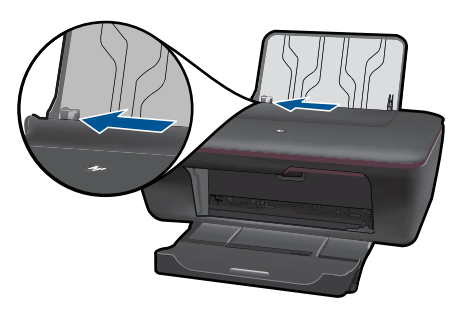

**d**. Fyll på papper.

 Lägg pappersbunten i inmatningsfacket med kortsidan framåt och utskriftssidan uppåt.

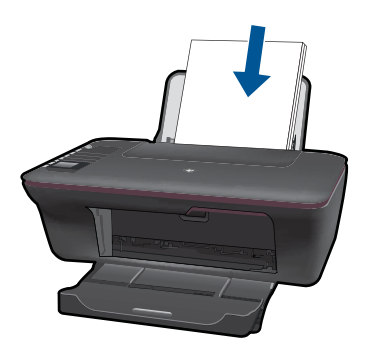

Skjut in bunten tills det tar stopp.

 Skjut pappersledaren för bredd åt höger tills det tar stopp vid kanten av papperet.

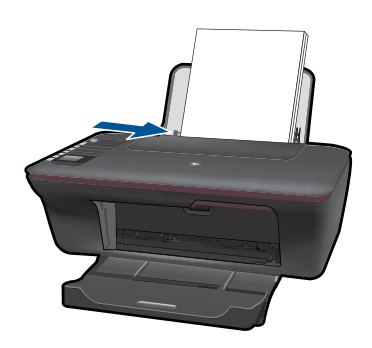

# **Fylla på papper i litet format**

**a**. Fäll upp inmatningsfacket Fäll upp inmatningsfacket.

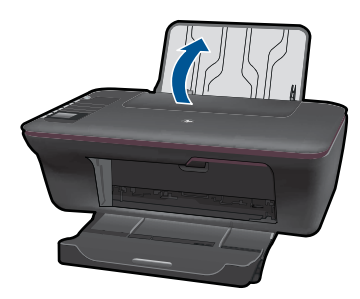

**b**. Fäll ned utmatningsfacket Fäll ned utmatningsfacket och dra ut förlängningsdelen.

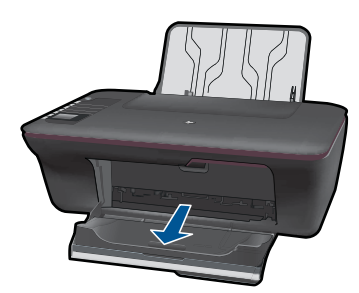

**c**. Skjut pappersledaren för bredd åt vänster. Skjut pappersledaren för bredd åt vänster.

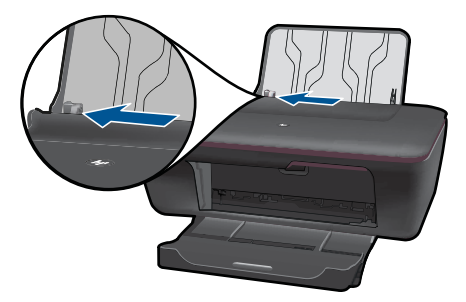

**d**. Fyll på papper.

 Lägg i fotopappersbunten med kortsidan nedåt och utskriftssidan uppåt. Skjut in bunten tills det tar stopp.

**Anmärkning** Om fotopapperet som du använder har perforerade flikar lägger du i papperet så att flikarna hamnar överst.

 Skjut pappersledaren för bredd åt höger tills det tar stopp vid kanten av papperet.

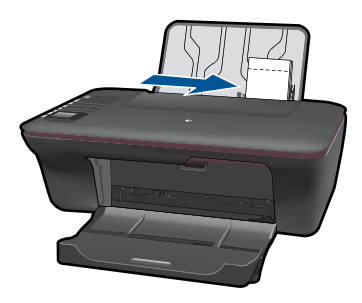

# **Fylla på kuvert**

**a**. Fäll upp inmatningsfacket Fäll upp inmatningsfacket.

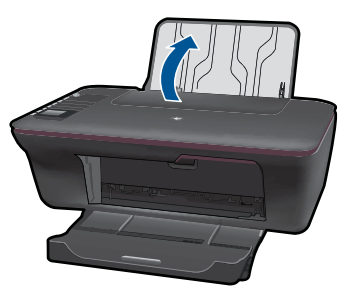

**b**. Fäll ned utmatningsfacket Fäll ned utmatningsfacket och dra ut förlängningsdelen.

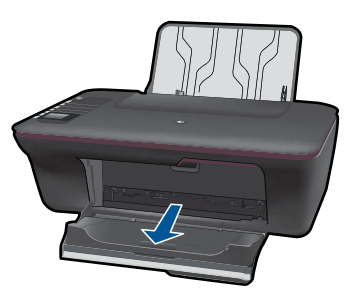

**c**. Skjut pappersledaren för bredd åt vänster. Skjut pappersledaren för bredd åt vänster.

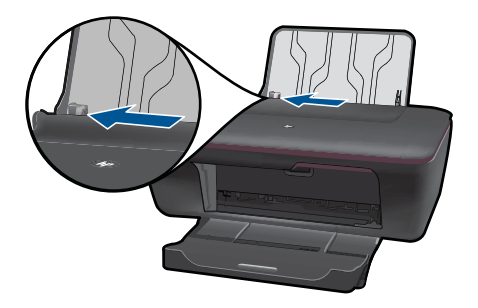

- Ta bort alla papper från huvudfacket.
- **d**. Lägg i kuvert.

 Lägg i ett eller flera kuvert längst till höger i huvudfacket med fliken uppåt och till vänster. Utskriftssidan ska vara vänd uppåt. Fliken ska vara på vänster sida och vänd nedåt.

Skjut kuvertbunten nedåt tills det tar stopp.

 Skjut pappersledaren för bredd åt höger mot bunten med kuvert tills det tar stopp.

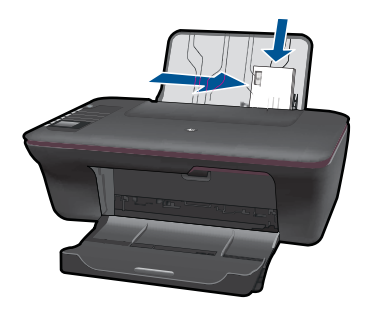

Grundläggande om papper **Grundläggande om papper**

# <span id="page-24-0"></span>**5 Kopiera och skanna**

- Kopiera dokument eller foton
- [Skanna till en dator](#page-26-0)
- [Tips för lyckad kopiering och skanning](#page-28-0)

# **Kopiera dokument eller foton**

Du kan kopiera med en enkel knapptryckning. Om du vill ha fler kopieringsfunktioner kan du använda kopieringsmenyerna i skrivarens grafikfönster.

▲ Klicka på en kopieringstyp för att fortsätta.

## **Enkel kopiering**

**a**. Fyll på papper.

Fyll på papper i full storlek i pappersfacket.

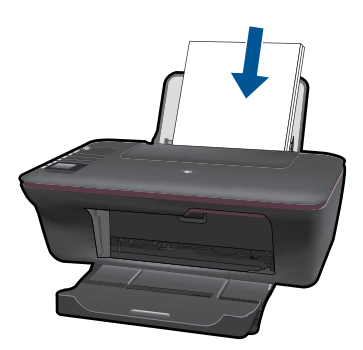

**b**. Lägg i original. Lyft på locket.

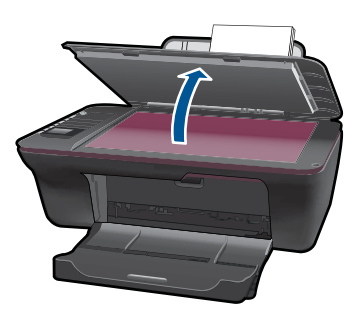

Lägg originalfotot med trycksidan nedåt i det främre, högra hörnet av glaset.

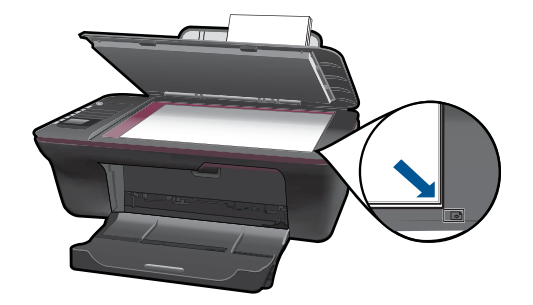

Fäll ned locket.

**c**. Starta kopieringen.

 Välj **Kopiera i s/v** eller **Kopiera i färg** i menyn i skrivarens grafikfönster om du vill kopiera på vanligt papper i formatet A4 eller 8,5 x 11 tum.

**Anmärkning** Öka antalet kopior genom att välja **Kopiera i s/v** eller **Kopiera i färg** flera gånger eller genom att hålla in knappen **Kopiera i s/v** eller **Kopiera i färg**.

**Anmärkning** Om alternativen **Kopiera i s/v** eller **Kopiera i färg** inte visas i skrivarens grafikfönster trycker du på knappen **Avbryt** tills du ser dessa alternativ.

#### **Fler kopieringsfunktioner**

▲ Använd kopieringsmenyn om du vill ändra från vanligt papper till fotopapper och välja pappersstorlek.

 Välj **Inställn.** från menyn i skrivarens grafikfönster. Om alternativet **Inställn.** inte visas i skrivarens grafikfönster trycker du på knappen **Avbryt** tills du ser detta alternativ.

Välj **Kopieringsinställningar** från menyn i skrivarens grafikfönster.

**Anmärkning** Då visas menyer där du kan välja papperstyp och kopiestorlek. När vanligt papper är inställt används normal utskriftskvalitet. När fotopapper är inställt används bästa utskriftskvalitet.

**Anmärkning** Om du väljer **Verklig storlek** får du en kopia av samma storlek som originalet. Om du väljer **Anpassad** får du en kopia som är centrerad och har en vit ram. Den anpassade bilden har antingen förstorats eller förminskats för att passa storleken hos det papper som valts för utskriften.

 Välj **Spara inställn.** när du valt lämplig pappersstorlek, papperstyp och kopiestorlek.

Välj **Kopiera i s/v** eller **Kopiera i färg** för att starta utskriften.

**Anmärkning** Öka antalet kopior genom att välja **Kopiera i s/v** eller **Kopiera i färg** flera gånger eller genom att hålla in knappen **Kopiera i s/ v** eller **Kopiera i färg**.

# <span id="page-26-0"></span>**Skanna till en dator**

- Om din dator är ansluten till skrivaren via en USB-kabel kan du snabbt skanna ett foto med hjälp av skanningsknappen. När du trycker på skanningsknappen sparas bilden automatiskt i ett fotoformat på datorn.
- Om datorn har en trådlös förbindelse med skrivaren måste du aktivera skanningsprogrammet på datorn innan du trycker på skanningsknappen.
- Om du vill välja format för bilden du skannar eller redigera bilden kan du använda Skrivarprogramvaran istället för skanningsknappen. Klicka på ikonen HP All- in- One på skrivbordet för att öppna Skrivarprogramvaran. Välj **Skanneråtgärder** och sedan **Skanna ett dokument eller foto**.

## **Förbered skanningen**

- ▲ Så här förbereder du skanningen:
	- **a**. Fyll på papper.

Fyll på fotopapper i litet format eller fullstort papper i inmatningsfacket.

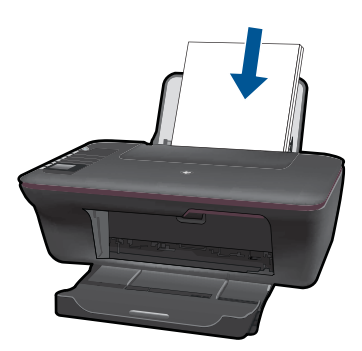

**b**. Fyll på original. Lyft på locket.

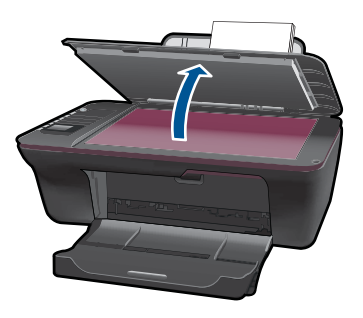

Lägg originalfotot med trycksidan nedåt i det främre, högra hörnet av glaset.

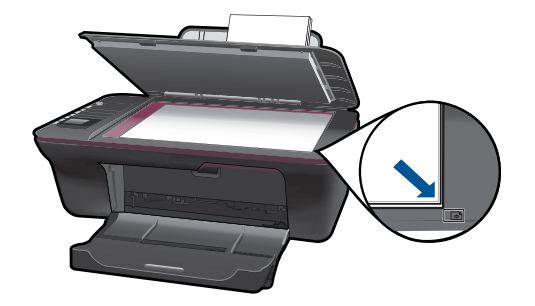

Fäll ned locket.

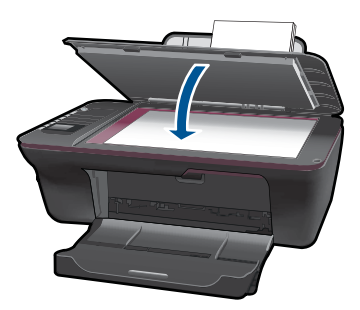

**c**. Starta skanningen.

## **USB-anslutning**

- **1.** Tryck på knappen **Skanna** på skrivaren.
- **2.** Lokalisera det skannade fotot på datorn.

## **Trådlös anslutning**

- **1.** Starta skanningsprogrammet på datorn.
	- ▲ Dubbelklicka på skrivarikonen på datorns skrivbord.
	- ▲ Välj **Skanneråtgärder** och välj sedan **Aktivera skanning till dator**.
	- ▲ Följ anvisningarna på skärmen.
- **2.** Tryck på knappen **Skanna** på skrivaren.
- **3.** Följ anvisningarna i skrivarens grafikfönster.
- **Tips** Använd skrivarens funktion för trådlös skanning om skrivaren inte står i närheten av datorn.
- **External Anmärkning** Varje skanning sparas som en separat fil.

**Anmärkning** Skanningsfunktionen kan bara vara aktiverad på ett begränsat antal datorer samtidigt. Tryck på knappen **Skanna** på skrivaren så ser du vilka datorer som just nu är tillgängliga för skanning.

# <span id="page-28-0"></span>**Tips för lyckad kopiering och skanning**

• Lägg originalfotot med trycksidan nedåt i det främre, högra hörnet av glaset.

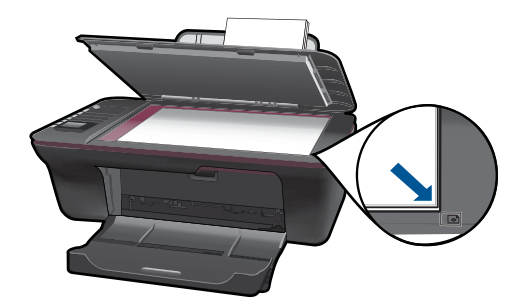

- Om din dator är ansluten till skrivaren via en USB-kabel behöver du bara trycka på skanningsknappen för att starta en skanning. Mer information finns i ["Skanna till en](#page-26-0) [dator" på sidan 25.](#page-26-0)
- Om du vill skanna via en trådlös förbindelse bör du kontrollera att skanningsprogrammet är aktivt på datorn innan du trycker på skanningsknappen.
- Rengör skannerglaset och kontrollera att det inte finns något främmande material på det.
- Om du vill välja format för den skannade bilden eller redigera bilden ska du starta skanningen via Skrivarprogramvaran istället för med skanningsknappen.
- Om du vill skanna ett flersidigt dokument till en enda fil istället för flera ska du starta skanningen via Skrivarprogramvaran istället för med skanningsknappen.

 [Klicka här om du vill koppla upp dig och få mer information](http://h20180.www2.hp.com/apps/Nav?h_pagetype=s-924&h_client=s-h-e004-01&h_keyword=lp70003-win-3050-j610&h_lang=svnull).

# <span id="page-30-0"></span>**6 Använda bläckpatroner**

- Kontrollera ungefärliga bläcknivåer
- Beställa bläck
- [Byta ut patroner](#page-31-0)
- [Använda reservbläckläget](#page-33-0)
- [Garanti för bläckpatroner](#page-34-0)

# **Kontrollera ungefärliga bläcknivåer**

Du kan enkelt kontrollera bläcknivån för att avgöra hur snart du behöver byta bläckpatron. Bläcknivån visar ungefär hur mycket bläck som finns kvar i patronerna.

#### **Så här kontrollerar du bläcknivåerna i Skrivarprogramvaran**

- **1.** Klicka på skrivbordsikonen för HP All- in- One så att Skrivarprogramvaran öppnas.
	- **Anmärkning** Du kan även nå Skrivarprogramvaran genom att klicka på **Start > Program > HP > HP Deskjet 3050 J610 series > HP Deskjet 3050 J610 series**
- **2.** Gå till Skrivarprogramvaran och klicka på **Beräknade bläcknivåer**.
- **Anmärkning** Om du har installerat en påfylld eller rekonditionerad bläckpatron, eller en patron som använts i en annan skrivare kan bläcknivåindikatorn ge en felaktig indikation eller vara otillgänglig.

**Anmärkning** I varningar om låg bläcknivå och bläcknivåindikatorer anges uppskattningar som är avsedda för planeringsändamål. När du får ett varningsmeddelande om att bläcket håller på att ta slut bör du ha en ersättningspatron i beredskap så att du undviker förseningar. Du behöver inte byta ut bläckpatroner förrän utskriftskvaliteten är oacceptabel.

**Anmärkning** Bläck från bläckpatronerna används i utskriftsprocessen på flera olika sätt, bland annat under den initieringsprocess som förbereder produkten och patronerna för utskrift, och vid service av skrivhuvudena, som håller utskriftsmunstyckena rena så att bläckflödet blir jämnt. Dessutom lämnas lite bläck kvar i patronen när den är förbukad. För mer information, se [www.hp.com/go/](http://www.hp.com/go/inkusage) [inkusage.](http://www.hp.com/go/inkusage)

# **Beställa bläck**

Innan du beställer bläckpatroner måste du ta reda på korrekt bläckpatronsnummer.

#### **Lokalisera bläckpatronsnumret på skrivaren**

▲ Bläckpatronsnumret står angivet på insidan av bläckpatronsluckan.

<span id="page-31-0"></span>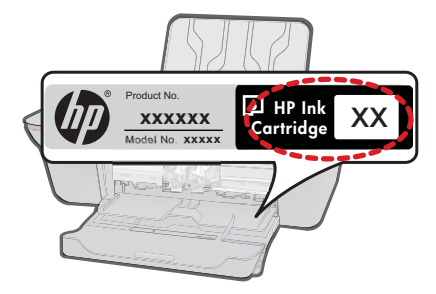

### **Ta reda på bläckpatronsnumret med hjälp av Skrivarprogramvaran**

- **1.** Klicka på ikonen HP All- in- One på skrivbordet för att öppna Skrivarprogramvaran.
	- **Anmärkning** Du kan även nå Skrivarprogramvaran genom att klicka på **Start > Program > HP > HP Deskjet 3050 J610 series > HP Deskjet 3050 J610 series**
- **2.** I Skrivarprogramvaran, klicka på **Köp tillbehör online**. Det korrekta bläckpatronsnumret visas automatiskt när du använder denna länk.

Om du vill beställa äkta HP-tillbehör till HP All- in- One går du till [www.hp.com/buy/](http://www.hp.com/buy/supplies) [supplies](http://www.hp.com/buy/supplies). Om du blir uppmanad väljer du land/region, följer anvisningarna och väljer din produkt och klickar sedan på en av köplänkarna på sidan.

**Anmärkning** Beställning av bläckpatroner online kan inte göras i alla länder/ regioner. Om det inte är tillgängligt i ditt land/din region kan du ändå se information om förbrukningsartiklar och skriva ut en lista att använda som referens när du handlar hos en lokal HP-återförsäljare.

### **Se även**

"Välja rätt sorts bläckpatroner" på sidan 30

# **Välja rätt sorts bläckpatroner**

Vi rekommenderar att du använder HPs originalpatroner. HPs originalbläckpatroner är utformade och testade med HP-skrivare för att du ska få utmärkta resultat i utskrift efter utskrift.

**Se även** ["Beställa bläck" på sidan 29](#page-30-0)

# **Byta ut patroner**

### **Så här byter du bläckpatronerna**

- **1.** Kontrollera strömförsörjningen.
- **2.** Fyll på papper.
- **3.** Ta bort patronen.
	- **a**. Öppna luckan till patronerna.

**Använda bläckpatroner**

Använda bläckpatroner

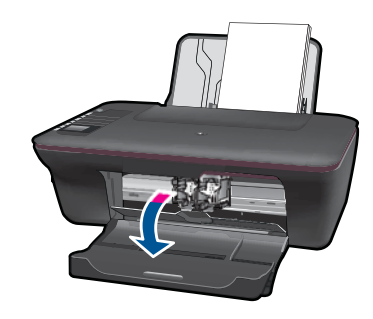

Vänta tills skrivarvagnen flyttats till mitten av enheten.

**b**. Tryck nedåt för att lossa patronen och ta ut den ur hållaren.

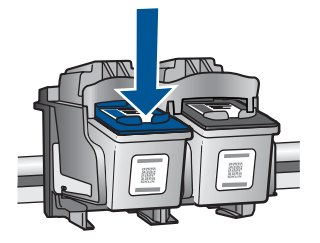

- **4.** Sätt i en ny patron.
	- **a**. Ta ut patronen ur förpackningen.

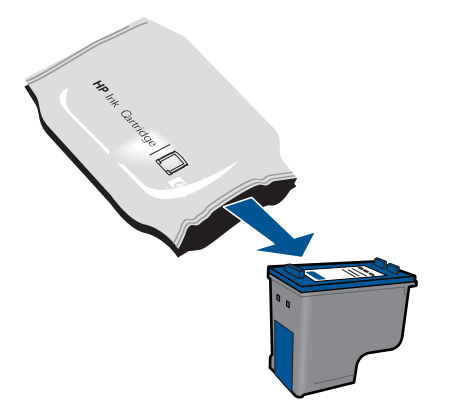

**b**. Ta bort plasttejpen med hjälp av den rosa dragfliken.

<span id="page-33-0"></span>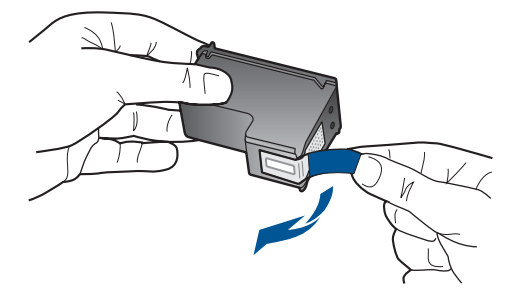

**c**. Skjut in bläckpatronen på dess plats tills den fastnar med ett klickljud.

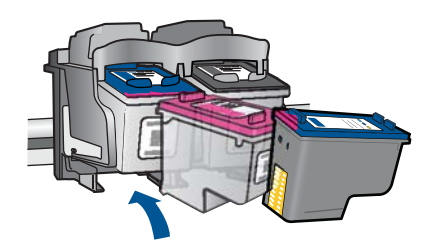

**d**. Stäng luckan till patronerna.

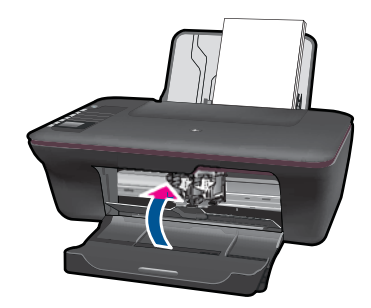

**5.** Justera bläckpatronerna.

### **Se även**

- • ["Välja rätt sorts bläckpatroner" på sidan 30](#page-31-0)
- "Beställa bläck" på sidan 29

# **Använda reservbläckläget**

Du kan använda enpatronsläget om du vill köra HP All- in- One med endast en bläckpatron. Skrivaren går in i enpatronsläge när en bläckpatron tas bort från skrivarvagnen. I enpatronsläge kan enheten endast skriva ut jobb som kommer från datorn.

<span id="page-34-0"></span>**Anmärkning** När HP All- in- One används i enpatronsläge visas ett meddelande på skärmen. Om meddelandet visas när det sitter två bläckpatroner i enheten ska du kontrollera att skyddstejpen inte sitter kvar på någon av dem. Skrivaren känner inte av bläckpatronen om skyddstejpen sitter kvar på bläckpatronens kontakter.

# **Avsluta enpatronsläget**

Installera i två bläckpatroner i HP All- in- One för att gå ur läget för en bläckpatron.

**Se även**

["Byta ut patroner" på sidan 30](#page-31-0)

# **Garanti för bläckpatroner**

Garantin för HPs bläckpatroner gäller när de används i de HP-skrivare som de är avsedda för. Garantin gäller inte HP-bläckprodukter som har fyllts på, omarbetats, renoverats, använts på felaktigt sätt eller ändrats på något sätt.

Under garantiperioden omfattas produkten av garantin så länge HP-bläcket inte tar slut eller garantins slutdatum passeras. Garantins slutdatum, i formatet ÅÅÅÅ/MM/DD, visas på produkten enligt illustrationen:

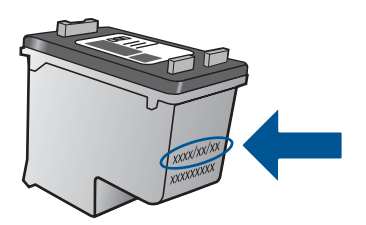

En kopia av HPs begränsade garanti finns i den tryckta dokumentationen som medföljde enheten.

Kapitel 6

# <span id="page-36-0"></span>**7 Anslutningar**

# **Lägga till HP All- in- One i ett nätverk**

- WPS (WiFi Protected Setup)
- [Traditionell trådlös anslutning](#page-37-0)
- [USB-anslutning](#page-37-0)

## **WPS (WiFi Protected Setup)**

För att ansluta HP All- in- One till ett trådlöst nätverk med hjälp av WPS (WiFi Protected Setup), behöver du följande:

 Ett trådlöst 802.11-nätverk som innehåller en WPS-beredd trådlös router eller åtkomstpunkt.

 En stationär eller bärbar dator med stöd för trådlöst nätverk eller ett nätverkskort (NIC). Datorn måste vara ansluten till det trådlösa nätverk som du planerar att installera HP All- in- One i.

### **Så här ansluter du HP All- in- One med WiFi Protected Setup (WPS)**

**1.** Gör sedan något av följande:

#### **Använd tryckknappsmetoden**

▲ Upprätta en trådlös anslutning.

 Tryck på knappen för trådlös anslutning på kontrollpanelen så att menyn för trådlösa inställningar visas i skrivarens grafikfönster.

Välj **Trådlös inställn.** i skrivarens grafikfönster.

Välj **WPS**.

Välj **Tryckknapp** och följ anvisningarna i skrivarens grafikfönster.

**Anmärkning** Produkten startar en timer som går i ca två minuter. Under denna tid måste du trycka på den motsvarande knappen på nätverksenheten.

## **Använd PIN-metoden**

▲ Upprätta en trådlös anslutning.

 Tryck på knappen för trådlös anslutning på kontrollpanelen så att menyn för trådlösa inställningar visas i skrivarens grafikfönster.

Välj **Trådlös inställn.** i skrivarens grafikfönster.

Välj **WPS**.

Välj **PIN**. Skrivaren visar en PIN-kod.

 Ange PIN-koden på den WPS-beredda routern eller någon annan nätverksenhet.

Följ anvisningarna i skrivarens grafikfönster.

- <span id="page-37-0"></span>**Anmärkning** Produkten startar en timer som går i ca två minuter. Under denna tid måste du ange PIN-koden på nätverksenheten.
- **2.** Visa animering för detta ämne.

# **Traditionell trådlös anslutning**

För att ansluta HP All- in- One till ett integrerat trådlöst WLAN 802.11-nätverk behöver du följande:

 Ett trådlöst 802.11-nätverk som innehåller en trådlös router eller åtkomstpunkt. Om du ansluter HP All- in- One till ett trådlöst nätverk som har Internet-åtkomst, rekommenderar HP att du använder en trådlös router (åtkomstpunkt eller basstation) som använder DHCP (Dynamic Host Configuration Protocol).

 En stationär eller bärbar dator med stöd för trådlöst nätverk eller ett nätverkskort (NIC). Datorn måste vara ansluten till det trådlösa nätverk som du planerar att installera HP All- in- One i.

Nätverksnamn (SSID).

WEP-nyckel, WPA-lösenord (vid behov).

#### **Så här ansluter du enheten**

- **1.** Sätt i enhetens programvaru-CD i datorns CD-ROM-enhet.
- **2.** Följ instruktionerna på skärmbilden.
	- När du blir uppmanad till det ska du ansluta enheten till datorn med hjälp av den USBinstallationskabel som medföljer i kartongen. Ange inställningarna för trådlöst nätverk genom att följa anvisningarna på skärmen. Enheten försöker då att ansluta sig till nätverket. Om anslutningen misslyckas ska du följa anvisningarna för att åtgärda problemet och därefter försöka igen.
- **3.** När installation är slutförd kommer du att bli uppmanad att ta bort USB-kabeln och testa den trådlösa nätverksanslutningen. När enheten anslutits till nätverket installerar du programvaran på alla datorer som ska använda enheten via nätverket.

## **USB-anslutning**

HP All- in- One stöder en USB 2.0 High Speed-port på baksidan för anslutning till en dator.

#### **Så här ansluter du enheten med USB-kabeln**

- ▲ Gå till de installationsanvisningar som medföljde produkten om du vill veta hur man ansluter enheten till en dator med hjälp av en USB-kabel.
	- **Anmärkning** Anslut inte USB-kabeln till produkten förrän du blir uppmanad att göra det.

#### **Så här använder du skrivardelning med en Windows-dator**

▲ Läs användarhandboken som medföljde datorn eller direkthjälpen i Windows.

# <span id="page-38-0"></span>**Tips för konfiguration och användning av en nätverksansluten skrivare**

Använd följande tips när du konfigurerar och använder en nätverksansluten skrivare:

- När du konfigurerar en trådlös nätverksskrivare ska du försäkra dig om att den trådlösa routern eller åtkomstpunkten är påslagen. Skrivaren söker efter trådlösa routrar och listar sedan namnen på de detekterade nätverken på datorn.
- Om datorn är ansluten till ett virtuellt privat nätverk (VPN) måste du koppla bort den från VPN innan du kan nå andra enheter i nätverket, inklusive skrivaren.
- Lär dig hur du hittar nätverkets säkerhetsinställningar. [Klicka här om du vill koppla](http://h20180.www2.hp.com/apps/Nav?h_pagetype=s-924&h_client=s-h-e004-01&h_keyword=lp70018-win&h_lang=svnull) [upp dig och få mer information.](http://h20180.www2.hp.com/apps/Nav?h_pagetype=s-924&h_client=s-h-e004-01&h_keyword=lp70018-win&h_lang=svnull)
- Lär dig om verktyget för nätverksdiagnostik och få andra felsökningstips. [Klicka här](http://h20180.www2.hp.com/apps/Nav?h_pagetype=s-924&h_client=s-h-e004-01&h_keyword=lp70016-win&h_lang=svnull) [om du vill koppla upp dig och få mer information.](http://h20180.www2.hp.com/apps/Nav?h_pagetype=s-924&h_client=s-h-e004-01&h_keyword=lp70016-win&h_lang=svnull)
- Lär dig hur du byter från USB-anslutning till trådlös anslutning. [Klicka här om du vill](http://h20180.www2.hp.com/apps/Nav?h_pagetype=s-924&h_client=s-h-e004-01&h_keyword=lp70015-win&h_lang=svnull) [koppla upp dig och få mer information.](http://h20180.www2.hp.com/apps/Nav?h_pagetype=s-924&h_client=s-h-e004-01&h_keyword=lp70015-win&h_lang=svnull)
- Lär dig hur du ska göra med din brandvägg och dina antivirusprogram under konfigurationen av skrivaren. [Klicka här om du vill koppla upp dig och få mer](http://h20180.www2.hp.com/apps/Nav?h_pagetype=s-924&h_client=s-h-e004-01&h_keyword=lp70017-win&h_lang=svnull) [information.](http://h20180.www2.hp.com/apps/Nav?h_pagetype=s-924&h_client=s-h-e004-01&h_keyword=lp70017-win&h_lang=svnull)

Kapitel 7

# <span id="page-40-0"></span>**8 Lösa problem**

I den här sektionen ingår följande avsnitt:

- Förbättra utskriftskvaliteten
- [Åtgärda papperstrassel](#page-42-0)
- [Kan inte skriva ut](#page-44-0)
- [Nätverk](#page-48-0)
- [HP-support](#page-48-0)

 [Klicka här om du vill koppla upp dig och få mer information](http://h20180.www2.hp.com/apps/Nav?h_pagetype=s-924&h_client=s-h-e004-01&h_keyword=lp70002-win-3050-j610&h_lang=svnull).

# **Förbättra utskriftskvaliteten**

- **1.** Kontrollera att du använder äkta HP-patroner.
- **2.** Kontrollera utskriftsinställningarna för för att försäkra dig om att du ställt in korrekt papperstyp och utskriftskvalitet i listrutan **Media**. I Skrivarprogramvaran klickar du på **Skrivaråtgärder** och sedan på **Ange inställningar** för att komma åt utskriftsinställningarna.
- **3.** Kontrollera de uppskattade bläcknivåerna för att se om bläcket håller på att ta slut i bläckpatronerna. Mer information finns i avsnittet ["Kontrollera ungefärliga](#page-30-0) [bläcknivåer" på sidan 29.](#page-30-0) Om bläckpatronerna innehåller för lite bläck bör du överväga att byta ut dem.
- **4.** Justera bläckpatronerna

## **Så här justerar du bläckpatronerna från Skrivarprogramvaran**

- **Anmärkning** Justering av patronerna gör att dina utskrifter får högsta kvalitet. På HP All-in-One visas ett meddelande om att patronerna ska justeras varje gång du installerar en ny patron. Om du tar bort och installerar samma bläckpatron visas inget meddelande på HP All-in-One om att du ska justera patronerna. HP All-in-One kommer ihåg justeringsvärdena för den bläckpatronen så att du inte behöver justera bläckpatronen igen senare.
- **a**. Lägg i vanligt vitt oanvänt papper i storleken Letter eller A4 i inmatningsfacket.
- **b**. I Skrivarprogramvaran klickar du på **Skrivaråtgärder** och klickar sedan på **Underhållsuppgifter** för att komma åt **Verktygslåda för skrivare**.
- **c**. **Verktygslåda för skrivare** visas.
- **d**. Klicka på fliken **Justera bläckpatronerna**. Produkten skriver ut en justeringssida.
- **e**. Placera sidan för justering av bläckpatroner med utskriftssidan nedåt i det främre högra hörnet av glaset.
- **f**. Justera bläckpatronerna genom att följa anvisningarna i skrivarens grafikfönster. Återvinn eller släng justeringssidan.

**5.** Om det inte är ont om bläck i bläckpatronerna kan du skriva ut en diagnostiksida.

### **Så här skriver du ut en diagnostiksida**

- **a**. Lägg i vanligt vitt oanvänt papper i storleken Letter eller A4 i inmatningsfacket.
- **b**. I Skrivarprogramvaran klickar du på **Skrivaråtgärder** och klickar sedan på **Underhållsuppgifter** för att komma åt **Verktygslåda för skrivare**.
- **c**. Klicka på **Skriv ut diagnostisk information** för att skriva ut diagnostiksidan. Granska fälten i blått, magenta, gult och svart på diagnostiksidan. Om du ser strimmor i något av fälten eller om delar av fälten inte har täckts med bläck ska du låta bläckpatronerna genomgå en automatisk rengöring.

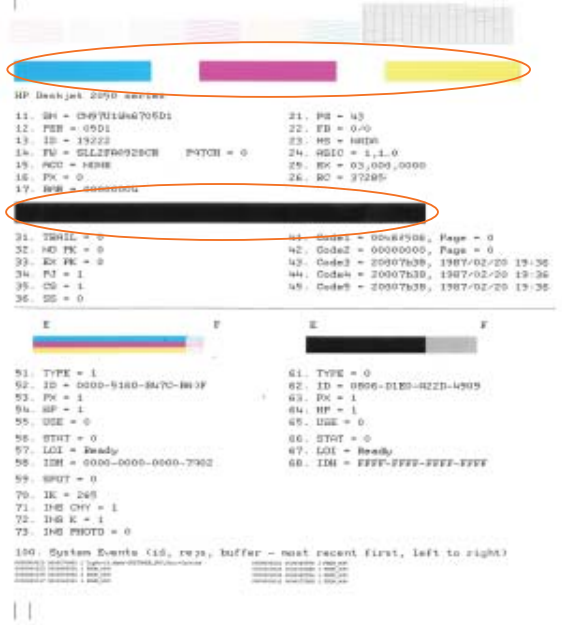

**6.** Låt bläckpatronerna genomgå en automatisk rengöring om diagnostiksidan innehåller strimmor eller saknar delar av de svarta eller färgade fälten.

## **Så här startar du en automatisk rengöring av bläckpatronerna**

- **a**. Lägg i vanligt vitt oanvänt papper i storleken Letter eller A4 i inmatningsfacket.
- **b**. I Skrivarprogramvaran klickar du på **Skrivaråtgärder** och klickar sedan på **Underhållsuppgifter** för att komma åt **Verktygslåda för skrivare**.
- **c**. Klicka på **Rengör bläckpatronerna**. Följ anvisningarna på skärmen.

Om ovanstående lösning inte åtgärdar problemet ska du [klicka här för fler](http://h20180.www2.hp.com/apps/Nav?h_pagetype=s-924&h_client=s-h-e004-01&h_keyword=lp70004-win-3050-j610&h_lang=svnull) [felsökningsanvisningar online.](http://h20180.www2.hp.com/apps/Nav?h_pagetype=s-924&h_client=s-h-e004-01&h_keyword=lp70004-win-3050-j610&h_lang=svnull)

# <span id="page-42-0"></span>**Åtgärda papperstrassel**

Ta bort papper som sitter fast.

### **Så här tar du bort papper som har fastnat**

- **1.** Gör ett försök att åtgärda papperstrasslet automatiskt genom att trycka på knappen Avbryt. Om detta inte fungerar måste du ta bort papperet manuellt.
- **2.** Lokalisera papperstrasslet

#### **Inmatningsfacket**

Om papperet fastnat i närheten av det bakre inmatningsfacket drar du försiktigt ut papperet via inmatningsfacket.

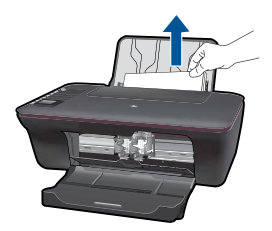

## **Utmatningsfacket**

• Om papperet fastnat i närheten av det främre utmatningsfacket drar du försiktigt ut papperet via utmatningsfacket.

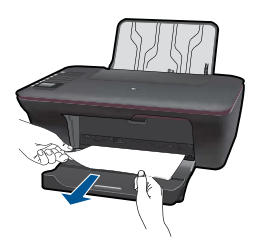

• Du kan behöva öppna bläckpatronsluckan och skjuta skrivarvagnen åt höger för att komma åt papperet.

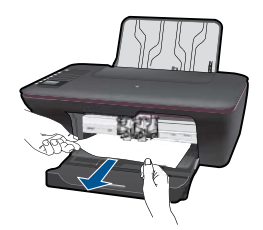

### **Inuti skrivaren**

• Om papperet fastnat inuti skrivaren öppnar du den rensningslucka som sitter på skrivarens undersida. Tryck på spärrarna på vardera sidan av rensningsluckan.

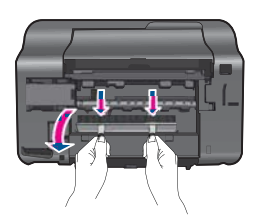

Ta bort papperet som har fastnat.

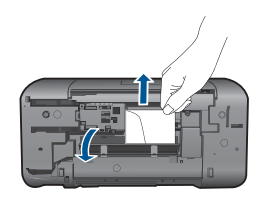

• Stäng rensningsluckan. Tryck varsamt in luckan mot skrivaren tills båda spärrarna fastnar.

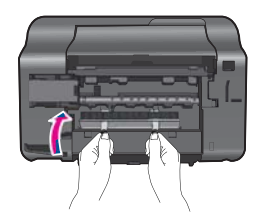

**3.** Tryck på OK-knappen på kontrollpanelen för att fortsätta utskriften.

Om ovanstående lösning inte åtgärdar problemet ska du [klicka här för fler](http://h20180.www2.hp.com/apps/Nav?h_pagetype=s-924&h_client=s-h-e004-01&h_keyword=lp70005-all-3050-j610&h_lang=svnull) [felsökningsanvisningar online.](http://h20180.www2.hp.com/apps/Nav?h_pagetype=s-924&h_client=s-h-e004-01&h_keyword=lp70005-all-3050-j610&h_lang=svnull)

### **Förebygg papperstrassel**

- Överfyll inte inmatningsfacket.
- Låt inte utskrivna papper ligga kvar i utmatningsfacket.
- Kontrollera att papperet i inmatningsfacket ligger plant och att kanterna inte är böjda eller trasiga.
- Blanda inte olika papperstyper och pappersstorlekar i inmatningsfacket. Hela pappersbunten i inmatningsfacket måste vara av samma storlek och typ.
- Tryck ihop pappersledaren för bredd så att den ligger tätt mot pappersbunten. Se till att pappersledaren för bredd inte böjer pappret.
- Skjut inte in papperet för långt i inmatningsfacket.

Om ovanstående lösning inte åtgärdar problemet ska du [klicka här för fler](http://h20180.www2.hp.com/apps/Nav?h_pagetype=s-924&h_client=s-h-e004-01&h_keyword=lp70005-all-3050-j610&h_lang=svnull) [felsökningsanvisningar online.](http://h20180.www2.hp.com/apps/Nav?h_pagetype=s-924&h_client=s-h-e004-01&h_keyword=lp70005-all-3050-j610&h_lang=svnull)

# <span id="page-44-0"></span>**Kan inte skriva ut**

Kontrollera att skrivaren är påslagen och att det ligger papper i inmatningsfacket. Om du fortfarande inte kan skriva ut kan du prova med följande i tur och ordning:

- **1.** Se efter om det visas felmeddelanden och åtgärda dem.
- **2.** Koppla bort USB-kabeln och anslut den igen.
- **3.** Kontrollera att enheten inte är inställd på paus eller är offline.

## **Så här kontrollerar du att enheten inte är inställd på paus eller är offline**

**Anmärkning** HP tillhandahåller ett verktyg för skrivardiagnostik som kan åtgärda problemet automatiskt.

 [Klicka här om du vill koppla upp dig och få mer information.](http://h20180.www2.hp.com/apps/Nav?h_pagetype=s-924&h_client=s-h-e004-01&h_keyword=lp70011-win-3050-j610&h_lang=svnull) Annars följer du anvisningarna nedan.

- **a**. Beroende på vilket operativsystem du har, gör något av följande:
	- **Windows 7**: Gå till **Start**-menyn i Windows och klicka på **Enheter och skrivare**.
	- **Windows Vista**: Gå till **Start**-menyn i Windows och klicka på **Kontrollpanelen** och klicka sedan på **Skrivare**.
	- **Windows XP**: Gå till **Start**-menyn i Windows och klicka på **Kontrollpanelen** och klicka sedan på **Skrivare och fax**.
- **b**. Dubbelklicka på ikonen för din enhet. Skrivarkön visas.
- **c**. Gå till menyn **Skrivare** och kontrollera att det inte är några markeringar bredvid **Pausa utskrift** eller **Använd skrivaren offline**.
- **d**. Om du gjort några ändringar ska du göra ett nytt försök att skriva ut.
- **4.** Kontrollera att enheten är inställd som standardskrivare.

## **Så här kontrollerar du att enheten är inställd som standardskrivare**

**Anmärkning** HP tillhandahåller ett verktyg för skrivardiagnostik som kan åtgärda problemet automatiskt.

 [Klicka här om du vill koppla upp dig och få mer information.](http://h20180.www2.hp.com/apps/Nav?h_pagetype=s-924&h_client=s-h-e004-01&h_keyword=lp70011-win-3050-j610&h_lang=svnull) Annars följer du anvisningarna nedan.

- **a**. Beroende på vilket operativsystem du har, gör något av följande:
	- **Windows 7**: Gå till **Start**-menyn i Windows och klicka på **Enheter och skrivare**.
	- **Windows Vista**: Gå till **Start**-menyn i Windows och klicka på **Kontrollpanelen** och klicka sedan på **Skrivare**.
	- **Windows XP**: Gå till **Start**-menyn i Windows och klicka på **Kontrollpanelen** och klicka sedan på **Skrivare och fax**.
- **b**. Kontrollera att rätt enhet är inställd som standardskrivare. Bredvid standardskrivaren finns det en markering i en svart eller grön cirkel.
- **c**. Om fel enhet är inställd som standardskrivare ska du högerklicka på rätt enhet och välja **Använd som standard**.
- **d**. Gör ett nytt försök att använda enheten.
- **5.** Starta om utskriftshanteraren.

## **Så här startar du om utskriftshanteraren**

**Anmärkning** HP tillhandahåller ett verktyg för skrivardiagnostik som kan åtgärda problemet automatiskt.

 [Klicka här om du vill koppla upp dig och få mer information.](http://h20180.www2.hp.com/apps/Nav?h_pagetype=s-924&h_client=s-h-e004-01&h_keyword=lp70011-win-3050-j610&h_lang=svnull) Annars följer du anvisningarna nedan.

**a**. Beroende på vilket operativsystem du har, gör något av följande:

### **Windows 7**

- Gå till **Start**-menyn i Windows och klicka på **Kontrollpanelen**, **System och säkerhet** och **Administrationsverktyg**.
- Dubbelklicka på **Tjänster**.
- Högerklicka på **Utskriftshanterare** och klicka sedan på **Egenskaper**.
- På fliken **Allmänt**, bredvid **Startmetod**, kontrollerar du att **Automatiskt** är valt.
- Om tjänsten inte redan är igång klickar du på **Starta** under **Tjänstens status** och klickar sedan på **OK**.

### **Windows Vista**

- Gå till **Start**-menyn i Windows och klicka på **Kontrollpanelen**, **System och underhåll** och **Administrationsverktyg**.
- Dubbelklicka på **Tjänster**.
- Högerklicka på **Utskriftshanterare** och klicka sedan på **Egenskaper**.
- På fliken **Allmänt**, bredvid **Startmetod**, kontrollerar du att **Automatiskt** är valt.
- Om tjänsten inte redan är igång klickar du på **Starta** under **Tjänstens status** och klickar sedan på **OK**.

## <span id="page-46-0"></span>**Windows XP**

- Gå till **Start**-menyn i Windows och högerklicka på **Den här datorn**.
- Klicka på **Hantera** och därefter på **Tjänster och tillämpningar**.
- Dubbelklicka på **Tjänster** och därefter på **Utskriftshanterare**.
- Högerklicka på **Utskriftshanterare** och klicka sedan på **Starta om** för att starta om tjänsten.
- **b**. Kontrollera att rätt enhet är inställd som standardskrivare. Bredvid standardskrivaren finns det en markering i en svart eller grön cirkel.
- **c**. Om fel enhet är inställd som standardskrivare ska du högerklicka på rätt enhet och välja **Använd som standard**.
- **d**. Gör ett nytt försök att använda enheten.
- **6.** Starta om datorn.
- **7.** Rensa skrivarkön.

#### **Så här rensar du skrivarkön**

**Anmärkning** HP tillhandahåller ett verktyg för skrivardiagnostik som kan åtgärda problemet automatiskt.

 [Klicka här om du vill koppla upp dig och få mer information.](http://h20180.www2.hp.com/apps/Nav?h_pagetype=s-924&h_client=s-h-e004-01&h_keyword=lp70011-win-3050-j610&h_lang=svnull) Annars följer du anvisningarna nedan.

- **a**. Beroende på vilket operativsystem du har, gör något av följande:
	- **Windows 7**: Gå till **Start**-menyn i Windows och klicka på **Enheter och skrivare**.
	- **Windows Vista**: Gå till **Start**-menyn i Windows och klicka på **Kontrollpanelen** och klicka sedan på **Skrivare**.
	- **Windows XP**: Gå till **Start**-menyn i Windows och klicka på **Kontrollpanelen** och klicka sedan på **Skrivare och fax**.
- **b**. Dubbelklicka på ikonen för din enhet. Skrivarkön visas.
- **c**. Gå till menyn **Skrivare**, klicka på **Avbryt alla dokument** eller **Töm utskriftsdokument** och klicka sedan på **Ja** för att bekräfta.
- **d**. Om det fortfarande finns dokument i kön ska du starta om datorn och göra ett nytt försök att skriva ut när den startat om.
- **e**. Gå till skrivarkön igen och kontrollera att den är tom och försök sedan skriva ut igen.

Om skrivarkön inte är tom, eller om den är tom men det fortfarande inte går att skriva ut, ska du gå vidare till nästa lösning.

Om ovanstående lösning inte åtgärdar problemet ska du [klicka här för fler](http://h20180.www2.hp.com/apps/Nav?h_pagetype=s-924&h_client=s-h-e004-01&h_keyword=lp70011-win-3050-j610&h_lang=svnull) [felsökningsanvisningar online.](http://h20180.www2.hp.com/apps/Nav?h_pagetype=s-924&h_client=s-h-e004-01&h_keyword=lp70011-win-3050-j610&h_lang=svnull)

# **Rengör skrivarvagnen**

Ta bort eventuella föremål, exempelvis papper, som blockerar skrivarvagnen.

<span id="page-47-0"></span>**Anmärkning** Använd inte verktyg eller andra anordningar för att ta bort papper som fastnat. Var alltid försiktig när du tar bort papper som fastnat inuti enheten.

 [Klicka här om du vill koppla upp dig och få mer information](http://h20180.www2.hp.com/apps/Nav?h_pagetype=s-924&h_client=s-h-e004-01&h_keyword=lp70007-all-3050-j610&h_lang=svnull).

# **Identifiera en defekt bläckpatron**

Om både lampan för trefärgspatronen och lampan för den svarta bläckpatronen blinkar och På-lampan lyser, kan det bero på att skyddstejpen sitter kvar på patronerna eller att patronerna saknas. Börja med att kontrollera att du tagit bort den rosa tejpen från båda bläckpatronerna och att båda patronerna är installerade. Om båda bläckpatronslamporna fortfarande blinkar kan den ena eller båda patronerna vara defekta. Så här avgör du om en av bläckpatronerna är defekt:

- **1.** Ta bort den svarta bläckpatronen.
- **2.** Stäng luckan till patronerna.
- **3.** Om **På**-lampan blinkar, är det trefärgspatronen som orsakar problemet. Om **På**lampan inte blinkar bör du byta ut den svarta bläckpatronen.

# **Förbereda facken**

## **Öppna utmatningsfacket**

▲ För att du ska kunna starta en utskrift måste utmatningsfacket vara öppet.

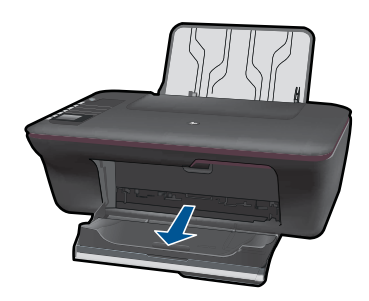

## **Stäng bläckpatronsluckan**

▲ För att du ska kunna starta en utsktift måste bläckpatronsluckan vara stängd.

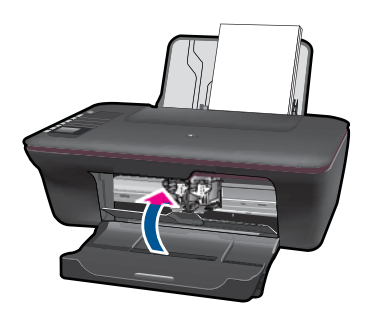

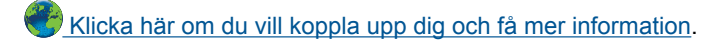

# <span id="page-48-0"></span>**Lösa problem med kopiering och skanning**

 $\mathcal{F}$  [Klicka här om du vill koppla upp dig och få mer information](http://h20180.www2.hp.com/apps/Nav?h_pagetype=s-924&h_client=s-h-e004-01&h_keyword=lp70003-win-3050-j610&h_lang=svnull).

# **Nätverk**

- Lär dig hur du hittar nätverkets säkerhetsinställningar. [Klicka här om du vill koppla](http://h20180.www2.hp.com/apps/Nav?h_pagetype=s-924&h_client=s-h-e004-01&h_keyword=lp70018-win&h_lang=svnull) [upp dig och få mer information.](http://h20180.www2.hp.com/apps/Nav?h_pagetype=s-924&h_client=s-h-e004-01&h_keyword=lp70018-win&h_lang=svnull)
- Lär dig om verktyget för nätverksdiagnostik och få andra felsökningstips. [Klicka här](http://h20180.www2.hp.com/apps/Nav?h_pagetype=s-924&h_client=s-h-e004-01&h_keyword=lp70016-win&h_lang=svnull) [om du vill koppla upp dig och få mer information.](http://h20180.www2.hp.com/apps/Nav?h_pagetype=s-924&h_client=s-h-e004-01&h_keyword=lp70016-win&h_lang=svnull)
- Lär dig hur du byter från USB-anslutning till trådlös anslutning. [Klicka här om du vill](http://h20180.www2.hp.com/apps/Nav?h_pagetype=s-924&h_client=s-h-e004-01&h_keyword=lp70015-win&h_lang=svnull) [koppla upp dig och få mer information.](http://h20180.www2.hp.com/apps/Nav?h_pagetype=s-924&h_client=s-h-e004-01&h_keyword=lp70015-win&h_lang=svnull)
- Lär dig hur du ska göra med din brandvägg och dina antivirusprogram under konfigurationen av skrivaren. [Klicka här om du vill koppla upp dig och få mer](http://h20180.www2.hp.com/apps/Nav?h_pagetype=s-924&h_client=s-h-e004-01&h_keyword=lp70017-win&h_lang=svnull) [information.](http://h20180.www2.hp.com/apps/Nav?h_pagetype=s-924&h_client=s-h-e004-01&h_keyword=lp70017-win&h_lang=svnull)

# **HP-support**

- Registrera enheten
- **Supportprocess**
- [Support från HP per telefon](#page-49-0)
- [Ytterligare garantialternativ](#page-50-0)

# **Registrera enheten**

Om du ägnar några minuter åt att registrera enheten får du tillgång till snabbare service, effektivare support och meddelanden angående produktsupport. Om du inte registrerade skrivaren när du installerade programvaran kan du göra det nu på [http://](http://www.register.hp.com) [www.register.hp.com](http://www.register.hp.com).

# **Supportprocess**

## **Om det uppstår ett problem gör du följande:**

- **1.** Läs dokumentationen som medföljde enheten.
- **2.** Besök HPs webbplats för online-support på [www.hp.com/support.](http://h20180.www2.hp.com/apps/Nav?h_pagetype=s-001&h_page=hpcom&h_client=s-h-e010-1&h_product=4066041&h_lang=sv&h_cc=senull) HPs supportwebbplats är tillgänglig för alla HPs kunder. Den är den snabbaste källan till aktuell produktinformation och experthjälp och innehåller följande:
	- Snabb tillgång till behöriga supporttekniker online
	- Uppdateringar av programvara och drivrutiner för enheten
- <span id="page-49-0"></span>• Värdefull produkt- och felsökningsinformation om vanliga problem
- Förebyggande produktuppdateringar, supportmeddelanden och HP newsgrams som är tillgängliga när du registrerat enheten
- **3.** Ring HPs support. Supportalternativ och tillgänglighet varierar beroende på produkt, land/region och språk.

# **Support från HP per telefon**

Vilken typ av telefonsupport som erbjuds varierar beroende på produkt, land/region och språk.

I den här sektionen ingår följande avsnitt:

- Giltighetstid för telefonsupport
- Innan du ringer
- [Telefonnummer till support](#page-50-0)
- [Efter giltighetstiden för telefonsupport](#page-50-0)

## **Giltighetstid för telefonsupport**

Ett års kostnadsfri telefonsupport är tillgänglig i Nordamerika, Stillahavsområdet och Latinamerika (inklusive Mexiko). Information om hur länge telefonsupporten gäller i Europa, Mellanöstern och Afrika finns på [www.hp.com/support.](http://h20180.www2.hp.com/apps/Nav?h_pagetype=s-001&h_page=hpcom&h_client=s-h-e010-1&h_product=4066041&h_lang=sv&h_cc=senull) Normala samtalsavgifter tillkommer.

## **Innan du ringer**

Se till att vara i närheten av datorn och enheten när du ringer till HP:s support. Var beredd att lämna följande uppgifter:

- Produktnamn (HP Deskjet 3050 All-in-One series)
- Modellnumret (finns på insidan av bläckpatronsluckan)

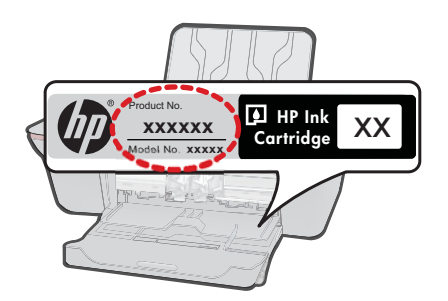

- Enhetens serienummer (finns på bak- eller undersidan av enheten)
- Meddelanden som visas när situationen uppstår
- Svar på följande frågor:
	- Har detta inträffat förut?
	- Kan situationen återskapas?
- <span id="page-50-0"></span>◦ Har du installerat ny maskin- eller programvara i datorn ungefär vid den tidpunkt då denna situation uppstod?
- Inträffade något annat innan situationen uppstod (såsom ett åskväder eller flytt av enheten)?

#### **Telefonnummer till support**

Den mest aktuella listan över HP-telefonsupportnummer och samtalskostnader finns på [www.hp.com/support](http://h20180.www2.hp.com/apps/Nav?h_pagetype=s-001&h_page=hpcom&h_client=s-h-e010-1&h_product=4066041&h_lang=sv&h_cc=senull).

#### **Efter giltighetstiden för telefonsupport**

När telefonsupportperioden upphört kan du fortfarande få hjälp från HP mot en extra avgift. Hjälp kan även vara tillgänglig på HP:s supportwebbplats: [www.hp.com/support](http://h20180.www2.hp.com/apps/Nav?h_pagetype=s-001&h_page=hpcom&h_client=s-h-e010-1&h_product=4066041&h_lang=sv&h_cc=senull). Kontakta en HP-återförsäljare eller ring supportnumret för ditt land/din region om du vill veta mer om tillgängliga supportalternativ.

## **Ytterligare garantialternativ**

Utökade serviceplaner är tillgängliga för HP All- in- One till en ytterligare kostnad. Gå till [www.hp.com/support](http://h20180.www2.hp.com/apps/Nav?h_pagetype=s-001&h_page=hpcom&h_client=s-h-e010-1&h_product=4066041&h_lang=sv&h_cc=senull), välj land/region och språk och utforska sedan området om service och garanti för information de utökade serviceplanerna.

# <span id="page-52-0"></span>**9 Teknisk information**

Det här avsnittet innehåller tekniska specifikationer och information om internationella regler för HP All- in- One.

Fler specifikationer finns i den tryckta dokumentationen som följde med HP All- in- One. I den här sektionen ingår följande avsnitt:

- **Meddelande**
- **Specifikationer**
- [Miljövänlig produkthantering](#page-54-0)
- [Information om gällande lagar och förordningar](#page-57-0)

# **Meddelande**

#### **Meddelanden från Hewlett-Packard**

Informationen i detta dokument kan ändras utan föregående meddelande.

Med ensamrätt. Reproduktion, anpassning eller översättning av detta material är förbjuden utan föregående skriftligt tillstånd från Hewlett-Packard, förutom vad som tillåts enligt lagen om upphovsrätt. De enda garantierna för HP:s produkter och tjänster är de som finns i de uttryckliga garantierna som medföljer produkterna och tjänsterna. Ingenting i det här dokumentet ska tolkas som en ytterligare garanti. HP ansvarar inte för tekniska eller redaktionella fel eller utelämnanden i detta dokument.

© 2009 Hewlett-Packard Development Company, L.P.

Microsoft, Windows, Windows XP och Windows Vista är registrerade varumärken som tillhör Microsoft Corporation.

Windows 7 är antingen ett registrerat varumärke eller ett varumärke som tillhör Microsoft Corporation i USA och/eller andra länder.

Intel och Pentium är varumärken eller registrerade varumärken som tillhör Intel Corporation eller dess dotterbolag i USA och andra länder.

# **Specifikationer**

Detta avsnitt innehåller tekniska specifikationer för HP All- in- One. Se produktdatabladet på [www.hp.com/support](http://h20180.www2.hp.com/apps/Nav?h_pagetype=s-001&h_page=hpcom&h_client=s-h-e010-1&h_product=4066041&h_lang=sv&h_cc=senull) för fullständiga produktspecifikationer.

#### **Systemkrav**

För information om framtida operativsystemsversioner och support, besök HP:s webbplats för onlinesupport på [www.hp.com/support](http://h20180.www2.hp.com/apps/Nav?h_pagetype=s-001&h_page=hpcom&h_client=s-h-e010-1&h_product=4066041&h_lang=sv&h_cc=senull).

#### **Miljöspecifikationer**

- Rekommenderad drifstemperatur: 15 ºC till 32 ºC
- Tillåten temperatur vid drift: 5 ºC till 40 ºC
- Luftfuktighet: 15 % till-80 % relativ luftfuktighet, icke-kondenserande; 28 ºC maximal daggpunkt
- Temperatur vid förvaring (enheten ej i drift): -40 ºC till 60 ºC
- Om HP All- in- One omges av starka elektromagnetiska fält kan utskrifterna bli något förvrängda.
- HP rekommenderar att du använder en USB-kabel på högst 3 m för att minimera brus i närheten av elektromagnetiska fält.

#### **Inmatningsfackets kapacitet**

Vanliga pappersark (80 g/m²): Upp till 50 Kuvert: Upp till 5 Registerkort: Upp till 20 Fotopappersark: Upp till 20

#### **Utmatningsfackets kapacitet**

Vanliga pappersark (80 g/m²): Upp till 30 Kuvert: Upp till 5 Registerkort: Upp till 10

<span id="page-53-0"></span>Fotopappersark: Upp till 10

#### **Pappersstorlek**

Mer information om vilka materialtyper och -format som kan användas finns i skrivarprogrammet.

#### **Pappersvikt**

Vanligt papper: 64 till 90 g/m² Kuvert: 75 till 90 g/m² Kort: Upp till 200 g/m² Fotopapper: Upp till 280 g/m²

#### **Utskriftsspecifikationer**

- Utskriftshastigheten varierar beroende på hur komplext dokumentet är
- Metod: drop-on-demand termisk bläckstråle
- Språk: PCL3 GUI

#### **Kopieringsspecifikationer**

- Digital bildhantering
- Kopieringshastigheten varierar beroende på modell och dokumentets komplexitet

#### **Specifikationer för skanning**

- Upplösning: upp till 1200 x 1200 optiska ppi Mer information om ppi-upplösning finns i skannerprogramvaran.
- Färgutskrifter: 24-bitars färg, 8-bitars gråskala (256 gråskaletoner)
- Maximal skanningsstorlek från glas: 21,6 x 29,7 cm

#### **Utskriftsupplösning**

#### **Utkastsläge**

- Färginmatn/svartvit återgivn: 300x300 dpi
- Utmatning (svartvitt/färg): Automatisk

#### **Normalläge**

- Färginmatn/svartvit återgivn: 600x300 dpi
- Utmatning (svartvitt/färg): Automatisk

#### **Bästa pappersläge**

- Färginmatn/svartvit återgivn: 600x600 dpi
- Utmatning: 600x1200 dpi (svartvitt), automatisk (färg)

#### **Bästa fotoläge**

- Färginmatn/svartvit återgivn: 600x600 dpi
- Utmatning (svartvitt/färg): Automatisk

#### **Maxupplösningsläge**

- Färginmatn/svartvit återgivn: 1200x1200 dpi
- Utmatning: automatisk (svartvitt), 4800x1200 optimerade dpi (färg)

#### **Energispecifikationer**

#### **0957-2286**

- Inspänning: 100-240 V~ (+/-10 %)
- Inmatningsfrekvens: 50/60 Hz (+/-3 Hz)

#### <span id="page-54-0"></span>**0957-2290**

- Inspänning: 200-240 V~ (+/-10 %)
- Inmatningsfrekvens: 50/60 Hz (+/-3 Hz)

⊯ **Anmärkning** Får endast användas med den nätströmsadapter som levereras av HP.

#### **Bläcktronskapacitet**

Gå till [www.hp.com/go/learnaboutsupplies](http://www.hp.com/go/learnaboutsupplies) för mer information om beräknad bläckpatronskapacitet.

#### **Information om ljud**

Om du har en internetanslutning kan du få ljudinformation på HPs webbplats. Gå till [www.hp.com/](http://www.hp.com/support) [support](http://www.hp.com/support).

# **Miljövänlig produkthantering**

Hewlett-Packard strävar efter att producera sina produkter på ett miljövänligt sätt. Den här produkten har konstruerats för att underlätta vid återvinning. Antalet material har minimerats utan att funktionen eller tillförlitligheten försämrats. Olika material har utformats så att de kan separeras på ett enkelt sätt. Fästen och andra anslutningar är lätta att hitta, komma åt och ta bort med hjälp av vanliga verktyg. Delar med hög prioritet har konstruerats så att du snabbt kan komma åt dem när de ska tas bort eller repareras.

Mer information finns på HPs webbplats för miljöfrågor

[www.hp.com/hpinfo/globalcitizenship/environment/index.html](http://www.hp.com/hpinfo/globalcitizenship/environment/index.html)

I den här sektionen ingår följande avsnitt:

- Miljötips
- Pappersanvändning
- **Plaster**
- [Informationsblad om materialsäkerhet](#page-55-0)
- [Återvinningsprogram](#page-55-0)
- [HP:s återvinningsprogram för bläckpatroner](#page-55-0)
- [Strömförbrukning](#page-55-0)
- [Disposal of waste equipment by users in private households in the European Union](#page-56-0)
- [Kemiska substanser](#page-57-0)

#### **Miljötips**

HP åtar sig att hjälpa kunderna att minska sin miljöpåverkan. HP har tagit fram miljötipsen nedan för att hjälpa dig fokusera på hur du utvärderar och minskar din utskriftsrelaterade miljöpåverkan. Förutom enhetens specifika funktioner, besök webbsidan för HP Eco Solutions för att få mer information om HPs miljöinitiativ.

[www.hp.com/hpinfo/globalcitizenship/environment/](http://www.hp.com/hpinfo/globalcitizenship/environment//)

#### **Miljöfunktioner på din enhet**

- **Strömsparinformation**: Du kan ta reda på ENERGY STAR®-kvalificeringsstatusen för den här produkten genom att gå till [www.hp.com/go/energystar.](http://www.hp.com/go/energystar)
- **Återvunna material**: Mer information om återvinning av HP-produkter finns på: [www.hp.com/hpinfo/globalcitizenship/environment/recycle/](http://www.hp.com/hpinfo/globalcitizenship/environment/recycle/)

#### **Pappersanvändning**

Denna produkt är anpassad för användning av returpapper enligt DIN 19309 och EN 12281:2002.

#### **Plaster**

Plastdelar som väger mer än 25 gram är märkta enligt internationell standard, vilket gör det lättare att se vilka plastdelar som kan återvinnas vid slutet av produktens användningstid.

#### <span id="page-55-0"></span>**Informationsblad om materialsäkerhet**

Informationsblad om materialsäkerhet (MSDS) kan erhållas från HP:s webbplats på [www.hp.com/go/msds](http://www.hp.com/go/msds)

#### **Återvinningsprogram**

I allt fler länder har HP program för utbyte och återvinning. Vi samarbetar med några av världens största återvinningscentraler för elektroniska produkter. HP sparar på naturtillgångarna genom att återvinna några av de mest populära produkterna. Information om återvinning av HP:s produkter finns på

[www.hp.com/hpinfo/globalcitizenship/environment/recycle/](http://www.hp.com/hpinfo/globalcitizenship/environment/recycle/)

#### **HP:s återvinningsprogram för bläckpatroner**

HP värnar om miljön. Med HP:s återvinningsprogram för bläckpatroner som finns i flera länder/ regioner kan du återvinna använda bläckpatroner gratis. Mer information finns på [www.hp.com/hpinfo/globalcitizenship/environment/recycle/](http://www.hp.com/hpinfo/globalcitizenship/environment/recycle/)

#### **Strömförbrukning**

Hewlett-Packards utskrifts- och bildbehandlingsutrustning som är märkt med ENERGY STAR® logotypen är godkänd enligt amerikanska Environmental Protection Agencys ENERGY STARspecifikationer för bildbehandlingsutrustning. Följande märkning finns på ENERGY STAR-godkända bildbehandlingsprodukter:

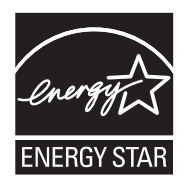

Ytterligare information om ENERGY STAR-godkända modeller av bildbehandlingsprodukter finns på [www.hp.com/go/energystar](http://www.hp.com/go/energystar)

#### <span id="page-56-0"></span>**Disposal of waste equipment by users in private households in the European Union**

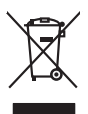

**English Français**

**Deutsch**

**Italiano**

**Español**

**Česky**

**Dansk**

**Nederlands**

**Eesti Suomi**

**Ελληνικά**

**Magyar**

**Latviski**

**Lietuviškai Polski**

**Português**

**Slovenčina**

**Slovenščina Svenska**

**Български**

**Română**

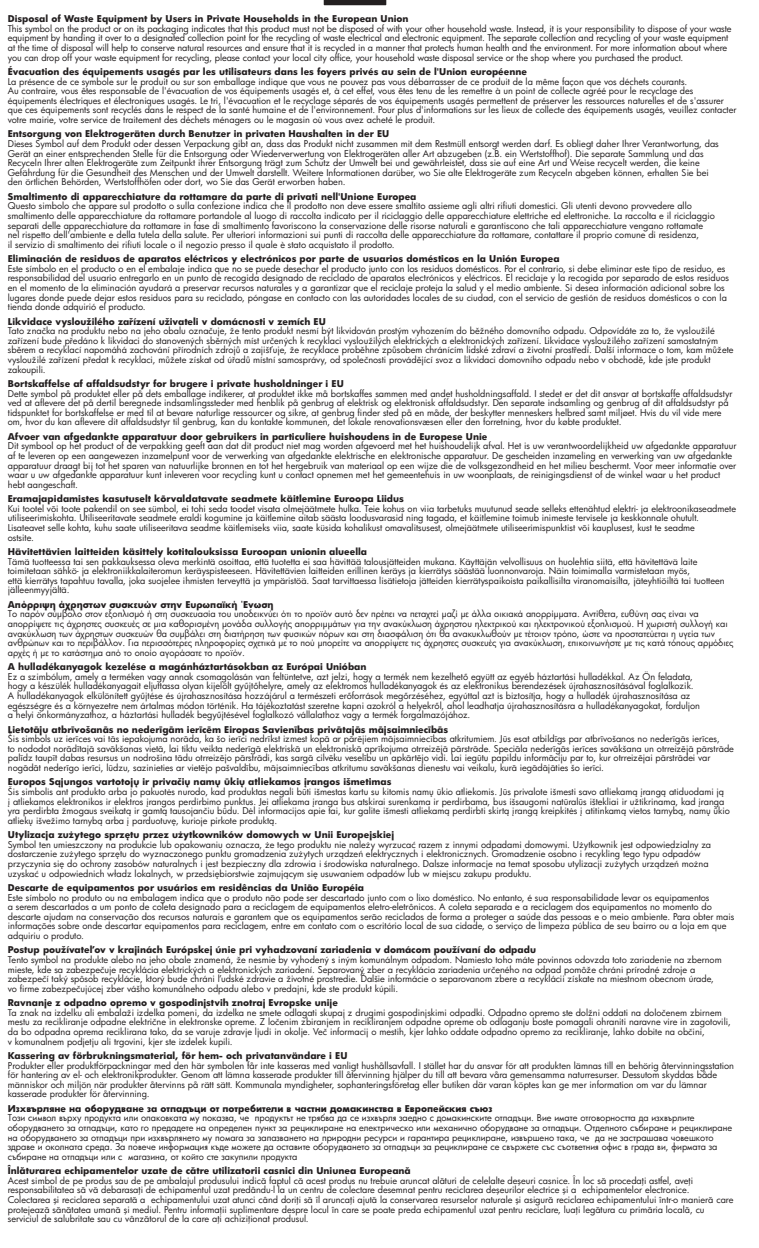

#### <span id="page-57-0"></span>**Kemiska substanser**

HP förbinder sig att efter behov informera kunderna om de kemiska substanser som ingår i våra produkter i syfte att uppfylla lagkrav som REACH *(Europaparlamentets och rådets förordning (EG) nr 1907/2006)*. En rapport om kemikalierna i denna produkt finns på [www.hp.com/go/reach](http://www.hp.com/go/reach).

# **Information om gällande lagar och förordningar**

HP All- in- One uppfyller produktkrav från tillsynsmyndigheter i ditt land/din region. I den här sektionen ingår följande avsnitt:

- Identifieringsnummer
- **FCC** statement
- [Notice to users in Korea](#page-58-0)
- [VCCI \(Class B\) compliance statement for users in Japan](#page-58-0)
- [Notice to users in Japan about the power cord](#page-59-0)
- [HP Deskjet 3050 All-in-One series declaration of conformity](#page-60-0)
- [Bestämmelser för trådlösa enheter](#page-60-0)

#### **Identifieringsnummer**

Produkten har försetts med ett särskilt modellnummer för att kunna identifieras i juridiska sammanhang. Identifieringsnumret för din produkt är VCVRA-1001. Detta nummer ska inte förväxlas med produktnamnet (HP Deskjet 3050 All-in-One series) eller produktnumret (CB730A).

#### <span id="page-58-0"></span>**FCC statement**

The United States Federal Communications Commission (in 47 CFR 15.105) has specified that the following notice be brought to the attention of users of this product.

This equipment has been tested and found to comply with the limits for a Class B digital device, pursuant to Part 15 of the FCC Rules. These limits are designed to provide reasonable protection against harmful interference in a residential installation. This equipment generates, uses and can radiate radio frequency energy and, if not installed and used in accordance with the instructions, may cause harmful interference to radio communications. However, there is no guarantee that interference will not occur in a particular installation. If this equipment does cause harmful interference to radio or television reception, which can be determined by turning the equipment off and on, the user is encouraged to try to correct the interference by one or more of the following measures:

- Reorient the receiving antenna.
- Increase the separation between the equipment and the receiver.
- Connect the equipment into an outlet on a circuit different from that to which the receiver is connected.
- Consult the dealer or an experienced radio/TV technician for help.

For further information, contact:

Manager of Corporate Product Regulations Hewlett-Packard Company 3000 Hanover Street Palo Alto, Ca 94304 (650) 857-1501

Modifications (part 15.21)

The FCC requires the user to be notified that any changes or modifications made to this device that are not expressly approved by HP may void the user's authority to operate the equipment.

This device complies with Part 15 of the FCC Rules. Operation is subject to the following two conditions: (1) this device may not cause harmful interference, and (2) this device must accept any interference received, including interference that may cause undesired operation.

#### **Notice to users in Korea**

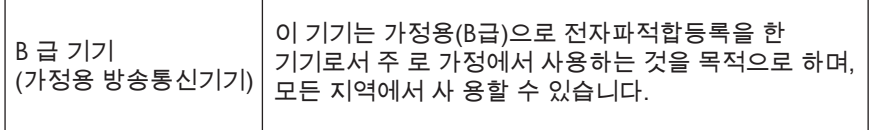

#### **VCCI (Class B) compliance statement for users in Japan**

この装置は、クラスB情報技術装置です。この装置は、家庭環境で使用することを目的として いますが、この装置がラジオやテレビジョン受信機に近接して使用されると、受信障害を引き 起こすことがあります。取扱説明書に従って正しい取り扱いをして下さい。

VCCI-B

#### <span id="page-59-0"></span>**Notice to users in Japan about the power cord**

製品には、同梱された電源コードをお使い下さい。 同梱された電源コードは、他の製品では使用出来ません。

<span id="page-60-0"></span>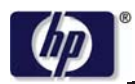

**DECLARATION OF CONFORMITY**

according to ISO/IEC 17050-1 and EN 17050-1

#### **DoC #: VCVRA-1002-01 Supplier's Name: Hewlett-Packard Company Supplier's Address: declares, that the product** SE 34th Street, Vancouver, WA 98683-8906, USA **Product Name and Model:** HP Deskjet 3050 All-in-One printer J610 series **Regulatory Model Number: 1)** VCVRA-1002 **Product Options:** All **Radio Module:** SDGOB-0892 **Power Adapters:** 0957-2286 0957-2290 (China and India only) **conforms to the following Product Specifications and Regulations:**

#### **EMC:** Class B

CISPR 22:2005 + A1:2005 + A2:2006/ EN 55022:2006 + A1:2007 CISPR 24:1997 +A1:2001 +A2:2002 / EN 55024:1998 +A1:2001 +A2:2003 IEC 61000-3-2: 2005 / EN 61000-3-2:2006 IEC 61000-3-3: 1994 + A1:2001 / EN 61000-3-3:1995 +A1:2001 + A2:2005 FCC CFR 47 Part 15 / ICES-003, issue 4

#### **Safety**:

IEC 60950-1:2005 / EN 60950-1:2006 IEC 60825-1:1993 +A1:1997 +A2:2001 / EN 60825-1:1994 +A1:2002 +A2:2001 IEC 62311: 2007 / EN 62311:2008 **Telecom:** 

EN 300 328 V1.7.1 EN 301 489-1 V1.6.1 EN 301 489-17 V1.3.2

#### **Energy Use:**

Regulation (EC) No. 1275/2008 ENERGY STAR® Qualified Imaging Equipment Operational Mode (OM) Test Procedure

This device complies with part 15 of the FCC Rules. Operation is subject to the following two conditions: (1) This device may not cause harmful interference, and (2) this device must accept any interference received, including interference that may cause undesired operation.

The product herewith complies with the requirements of the Low Voltage Directive 2006/95/EC, the EMC Directive 2004/108/EC, the EuP Directive 2005/32/EC, the R&TTE Directive 1999/5/EC and carries the  $CE$  marking accordingly.

#### **Additional Information:**

1) This product is assigned a Regulatory Model Number which stays with the regulatory aspects of the design. The Regulatory Model Number is the main product identifier in the regulatory documentation and test reports, this number should not be confused with the marketing name or the product numbers.

November 3, 2009 Vancouver, WA

#### **Local contact for regulatory topics only:**

EMEA: Hewlett-Packard GmbH, HQ-TRE, Herrenberger Strasse 140, 71034 Boeblingen, Germany U.S.: Hewlett-Packard, 3000 Hanover St., Palo Alto 94304, U.S.A. 650-857-1501

www.hp.com/go/certificates

#### **Bestämmelser för trådlösa enheter**

Det här avsnittet innehåller följande information om gällande lagar och förordningar för trådlösa produkter.

**[Exposure to radio frequency radiation](#page-61-0)** 

- <span id="page-61-0"></span>• Notice to users in Brazil
- Notice to users in Canada
- Notice to users in Taiwan
- **[European Union regulatory notice](#page-62-0)**

#### **Exposure to radio frequency radiation**

#### **Exposure to radio frequency radiation**

**Caution** The radiated output power of this device is far below the FCC radio frequency exposure limits. Nevertheless, the device shall be used in such a manner that the potential for human contact during normal operation is minimized. This product and any attached external antenna, if supported, shall be placed in such a manner to minimize the potential for human contact during normal operation. In order to avoid the possibility of exceeding the FCC radio frequency exposure limits, human proximity to the antenna shall not be less than 20 cm (8 inches) during normal operation.

#### **Notice to users in Brazil**

#### **Aviso aos usuários no Brasil**

Este equipamento opera em caráter secundário, isto é, não tem direito à proteção contra interferência prejudicial, mesmo de estações do mesmo tipo, e não pode causar interferência a sistemas operando em caráter primário. (Res.ANATEL 282/2001).

#### **Notice to users in Canada**

#### **Notice to users in Canada/Note à l'attention des utilisateurs canadiens**

For Indoor Use. This digital apparatus does not exceed the Class B limits for radio noise emissions from the digital apparatus set out in the Radio Interference Regulations of the Canadian Department of Communications. The internal wireless radio complies with RSS 210 and RSS GEN of Industry Canada.

**Utiliser à l'intérieur.** Le présent appareil numérique n'émet pas de bruit radioélectrique dépassant les limites applicables aux appareils numériques de la classe B prescrites dans le Règlement sur le brouillage radioélectrique édicté par le ministère des Communications du Canada. Le composant RF interne est conforme a la norme RSS-210 and RSS GEN d'Industrie Canada.

#### **Notice to users in Taiwan**

# 低功率電波輻射性電機管理辦法

#### 第十二條

經型式認證合格之低功率射頻電機,非經許可,公司、商號或使用者均不得擅自變更頻 率、加大功率或變更設計之特性及功能。

#### 第十四條

低功率射頻電機之使用不得影響飛航安全及干擾合法通信;經發現有干擾現象時,應立 即停用,並改善至無干擾時方得繼續使用。

前項合法通信,指依電信法規定作業之無線電通信。低功率射頻電機須忍受合法通信或 工業、科學及醫藥用電波輻射性電機設備之干擾。

#### <span id="page-62-0"></span>**European Union regulatory notice**

#### **European Union Regulatory Notice**

Products bearing the CE marking comply with the following EU Directives:

- Low Voltage Directive 2006/95/EC
- EMC Directive 2004/108/EC

CE compliance of this product is valid only if powered with the correct CE-marked AC adapter provided by HP.

If this product has telecommunications functionality, it also complies with the essential requirements of the following EU Directive:

• R&TTE Directive 1999/5/EC

Compliance with these directives implies conformity to harmonized European standards (European Norms) that are listed in the EU Declaration of Conformity issued by HP for this product or product family. This compliance is indicated by the following conformity marking placed on the product.

# $C \in \mathbb{C}$

The wireless telecommunications functionality of this product may be used in the following EU and EFTA countries:

Austria, Belgium, Bulgaria, Cyprus, Czech Republic, Denmark, Estonia, Finland, France, Germany, Greece, Hungary, Iceland, Ireland, Italy, Latvia, Liechtenstein, Lithuania, Luxembourg, Malta, Netherlands, Norway, Poland, Portugal, Romania, Slovak Republic, Slovenia, Spain, Sweden, Switzerland and United Kingdom.

#### **Products with 2.4-GHz wireless LAN devices**

#### **France**

For 2.4 GHz Wireless LAN operation of this product certain restrictions apply: This product may be used indoor for the entire 2400-2483.5 MHz frequency band (channels 1-13). For outdoor use, only 2400-2454 MHz frequency band (channels 1-9) may be used. For the latest requirements, see http://www.arcep.fr

# <span id="page-64-0"></span>**Index**

# **E**

efter supportperioden [49](#page-50-0)

# **G**

garanti [49](#page-50-0) giltighetstid för telefonsupport supportperiod [48](#page-49-0) gränssnittskort [35](#page-36-0), [36](#page-37-0)

## **I**

information om gällande lagar och förordningar [56](#page-57-0)

# **K**

kopiera specifikationer [52](#page-53-0) kundsupport garanti [49](#page-50-0)

## **L**

lagar och förordningar identifieringsnummer [56](#page-57-0)

## **M**

miljö miljö [51](#page-52-0) Miljövänlig produkthantering [53](#page-54-0)

# **N**

nätverk gränssnittskort [35](#page-36-0), [36](#page-37-0)

## **P**

papper rekommenderade typer [15](#page-16-0)

## **R**

regulatory notices bestämmelser för trådlösa enheter [59](#page-60-0)

### **S**

skanna

specifikationer för skanning [52](#page-53-0) skriva ut specifikationer [52](#page-53-0) supportprocess [47](#page-48-0) systemkrav [51](#page-52-0)

# **T**

teknisk information kopieringsspecifikationer [52](#page-53-0) miljö [51](#page-52-0) specifikationer för skanning [52](#page-53-0) systemkrav [51](#page-52-0) utskriftsspecifikationer [52](#page-53-0) telefonsupport [48](#page-49-0)

# **Å**

återvinning bläckpatroner [54](#page-55-0)